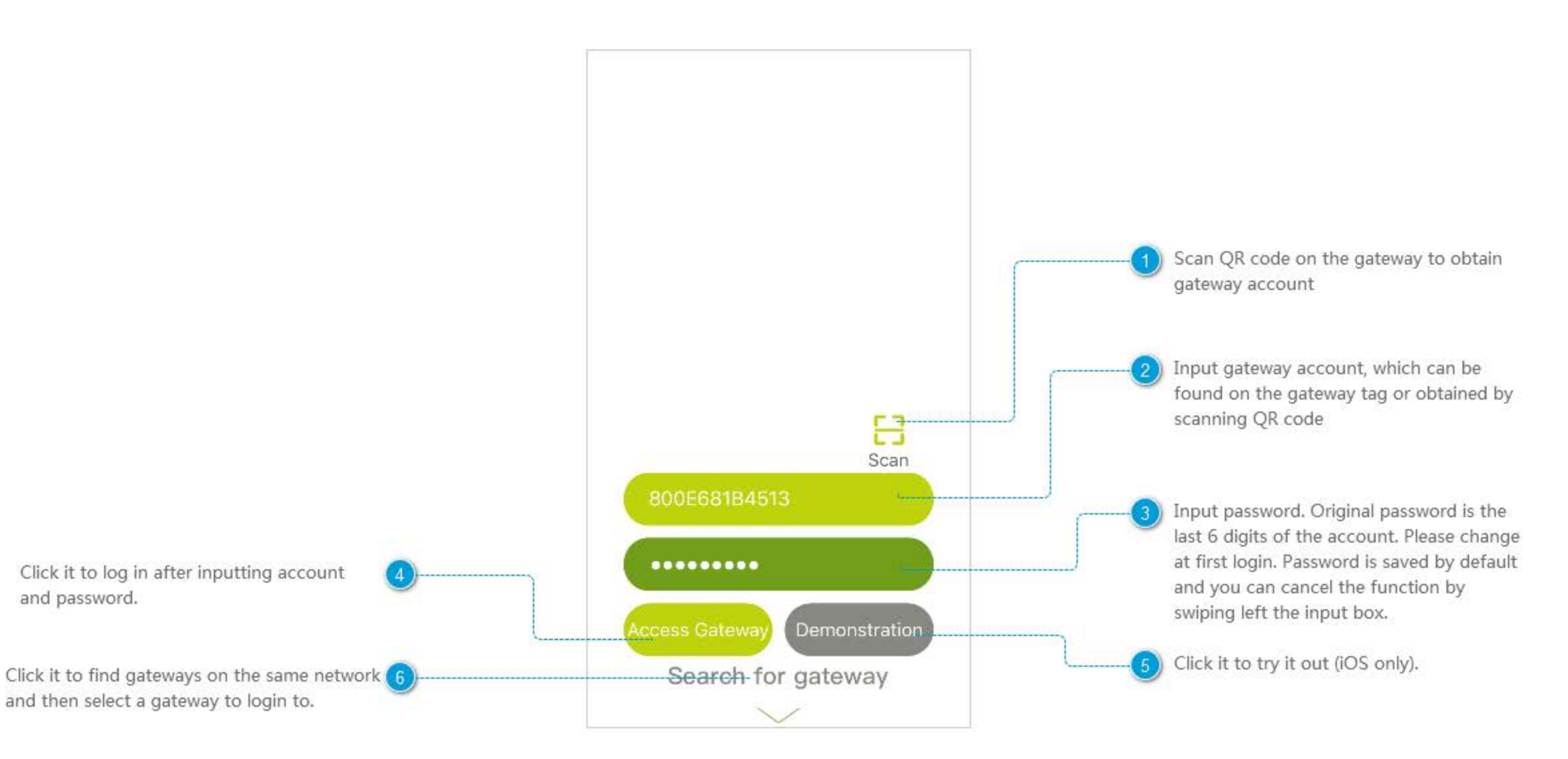

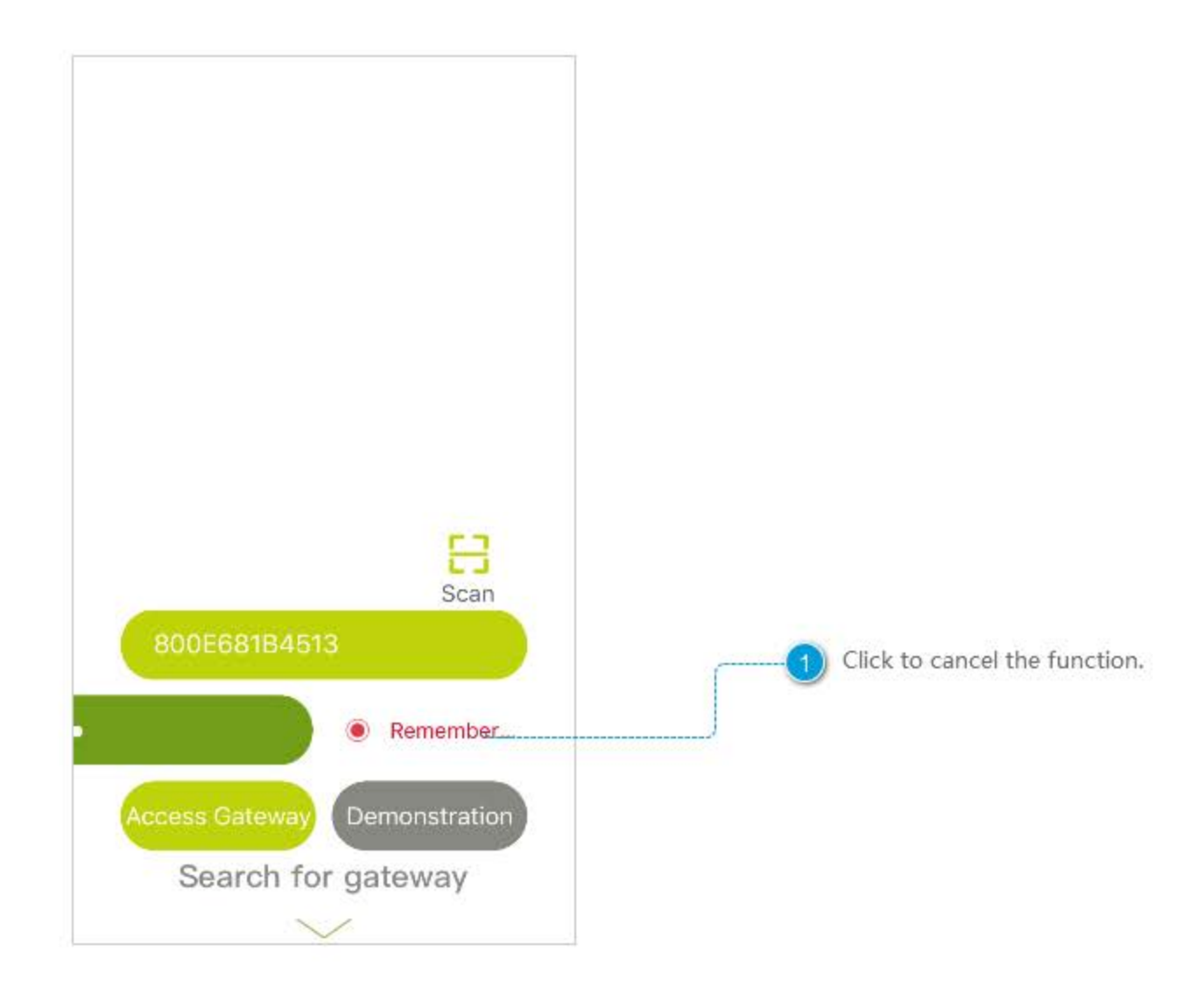

### Search for Gateway

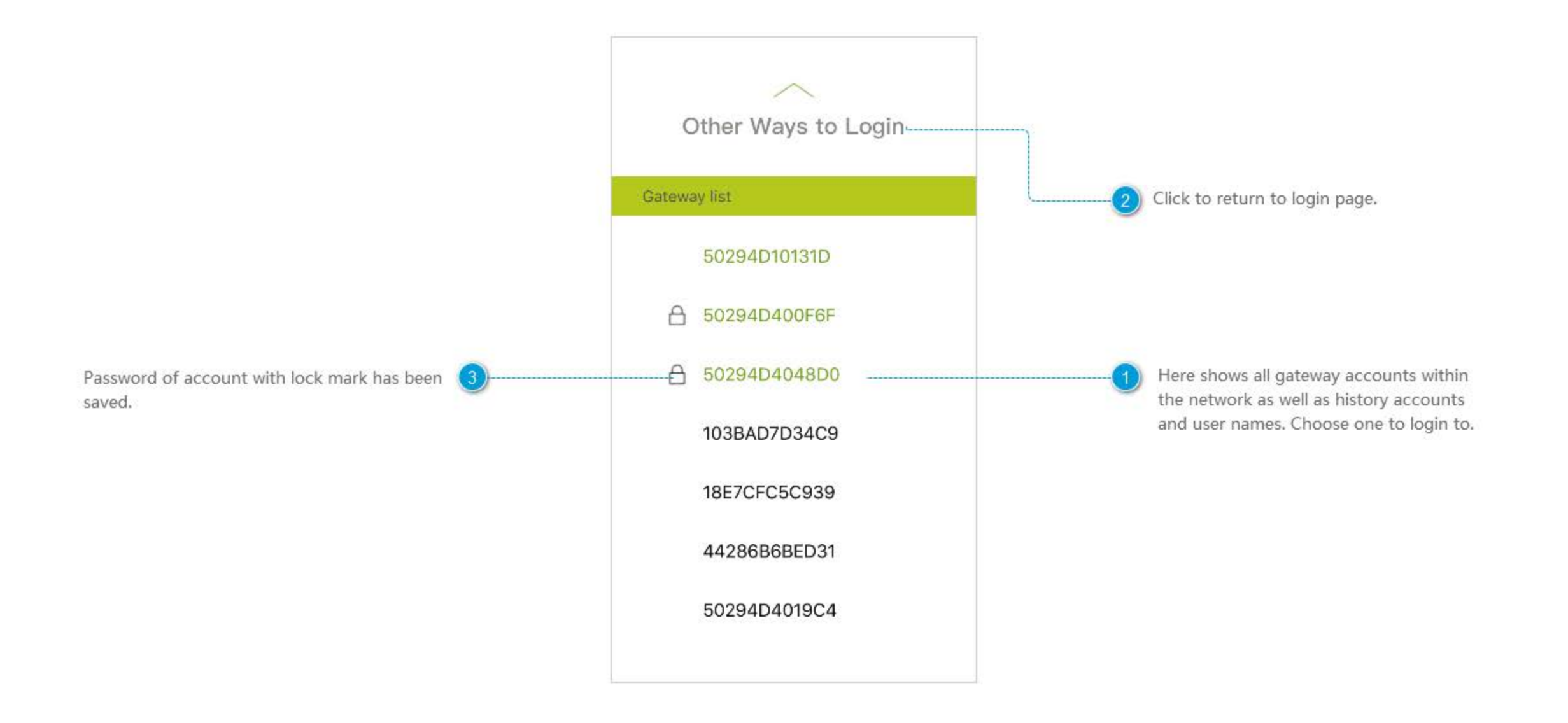

### Home

\*\*\*\* 中国联通 や  $1:42$  PM  $9.7094%$ Green means successful login. Orange means 6 Click it or swipe right the home page to get  $\equiv$ Home connecting to gateway. Red means connection failure. drawer menu. Click the icon to login to a new gateway on first use of Scene Alarm App or click the icon to enter Control Center after Panic Butto... 13:40 successful login. ₩ Contact Sen., 13:28 Click to check messages and history of alarms. Contact Sen., 11:30. Back home Leave Ho. Password L., 11:29 You can "activate" and "deactivate" m  $\boxed{ \textcolor{blue}{\textbf{III}} }$ scenes in this page, which is blank at first Message login. Scenes can be added on Scene module Lights off Lights on 微展厅空调红外 13:41 Click to check history of other messages, including and be selected through sliding the page. Low Battery  $\circledcirc$ ⊕ data reported by environment monitoring device and battery condition. Its operating mode is same as that 勿開生商 勿删申视 of Alarm. Chat SM-G5309W You can talk with other users who login to the Send the message quickly. same gateway. 紧急回家 Send 酒店智能安顺应是标配 Camera  $\bullet$ Monitoring devices in the gateway and carry out a Advertisement of Wulian partners and major series of functions. news of IoT.

#### **Drawer Menu**

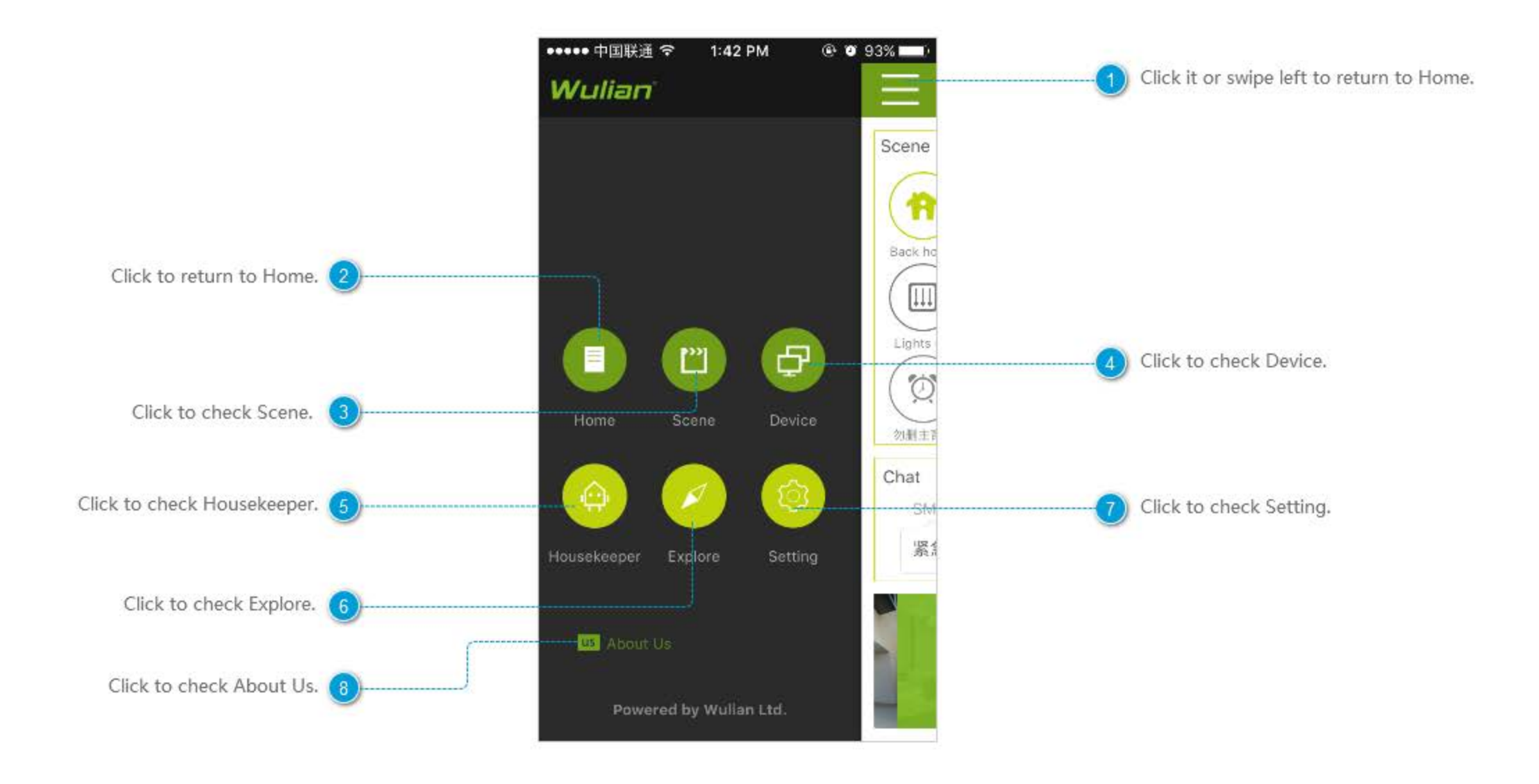

### **Alarm Message**

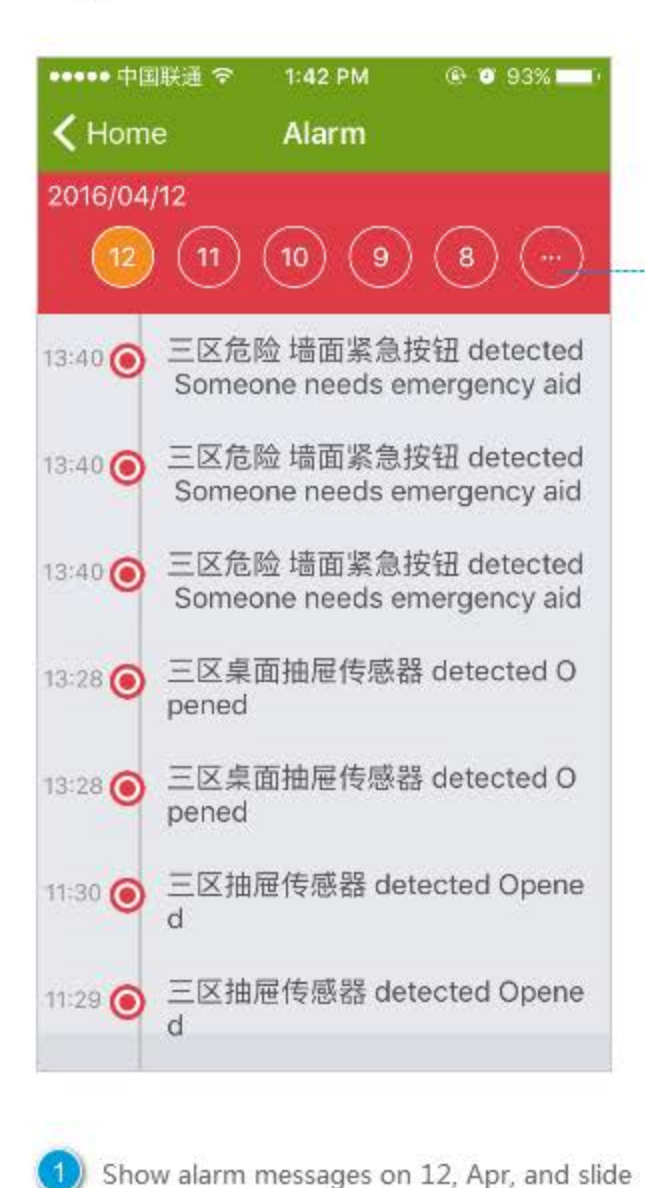

up to get more.

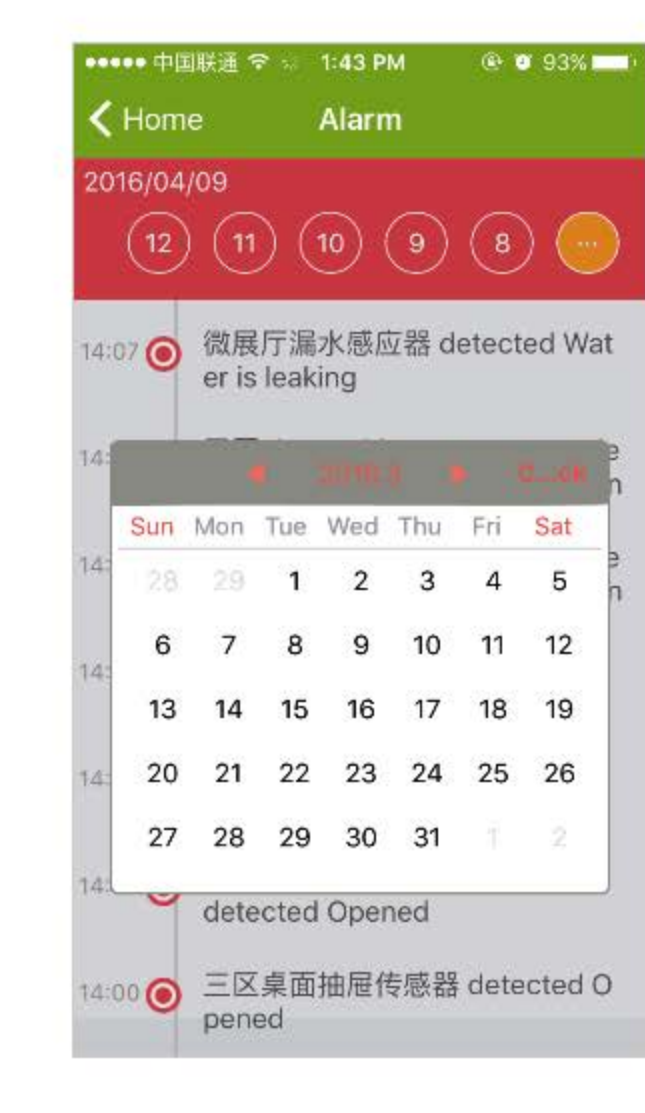

Click the ellipsis icon to check alarm messages on a particular day.

### **About Us**

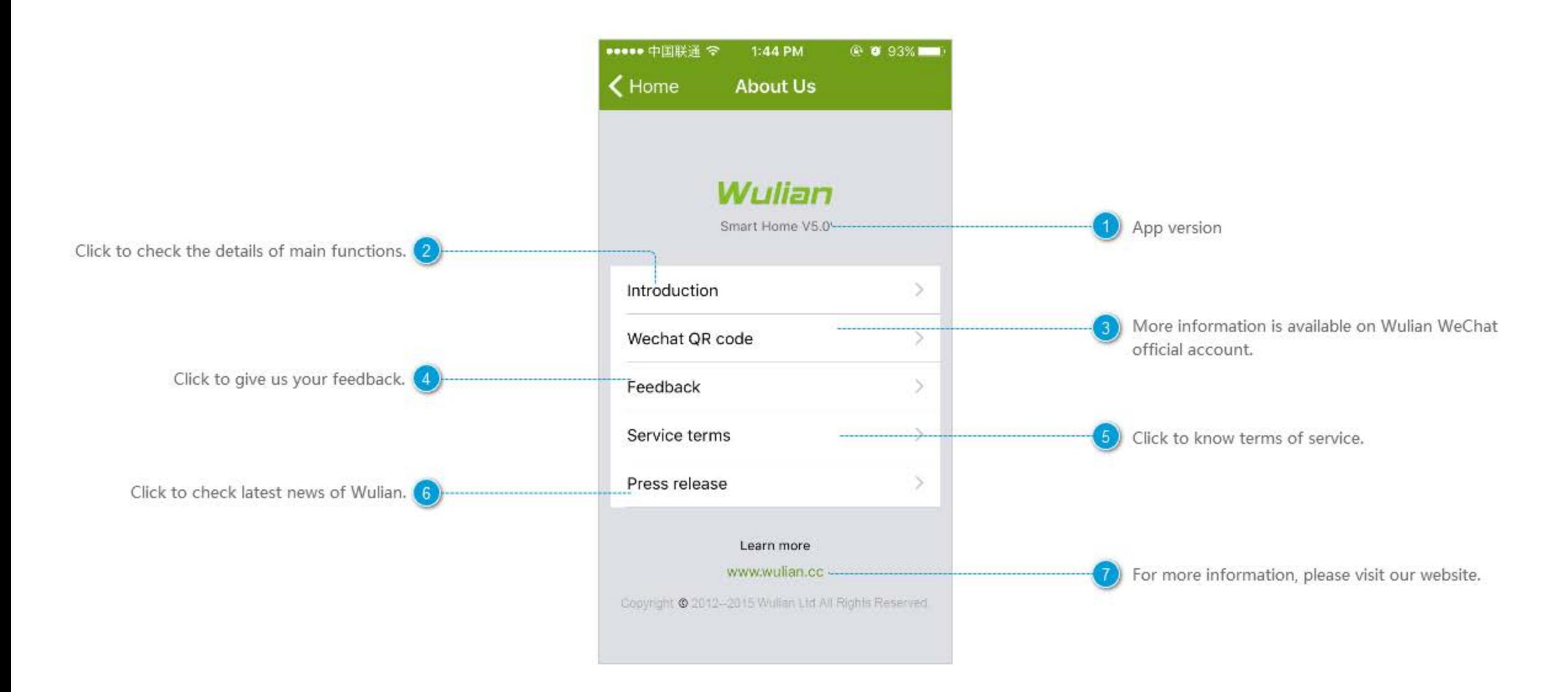

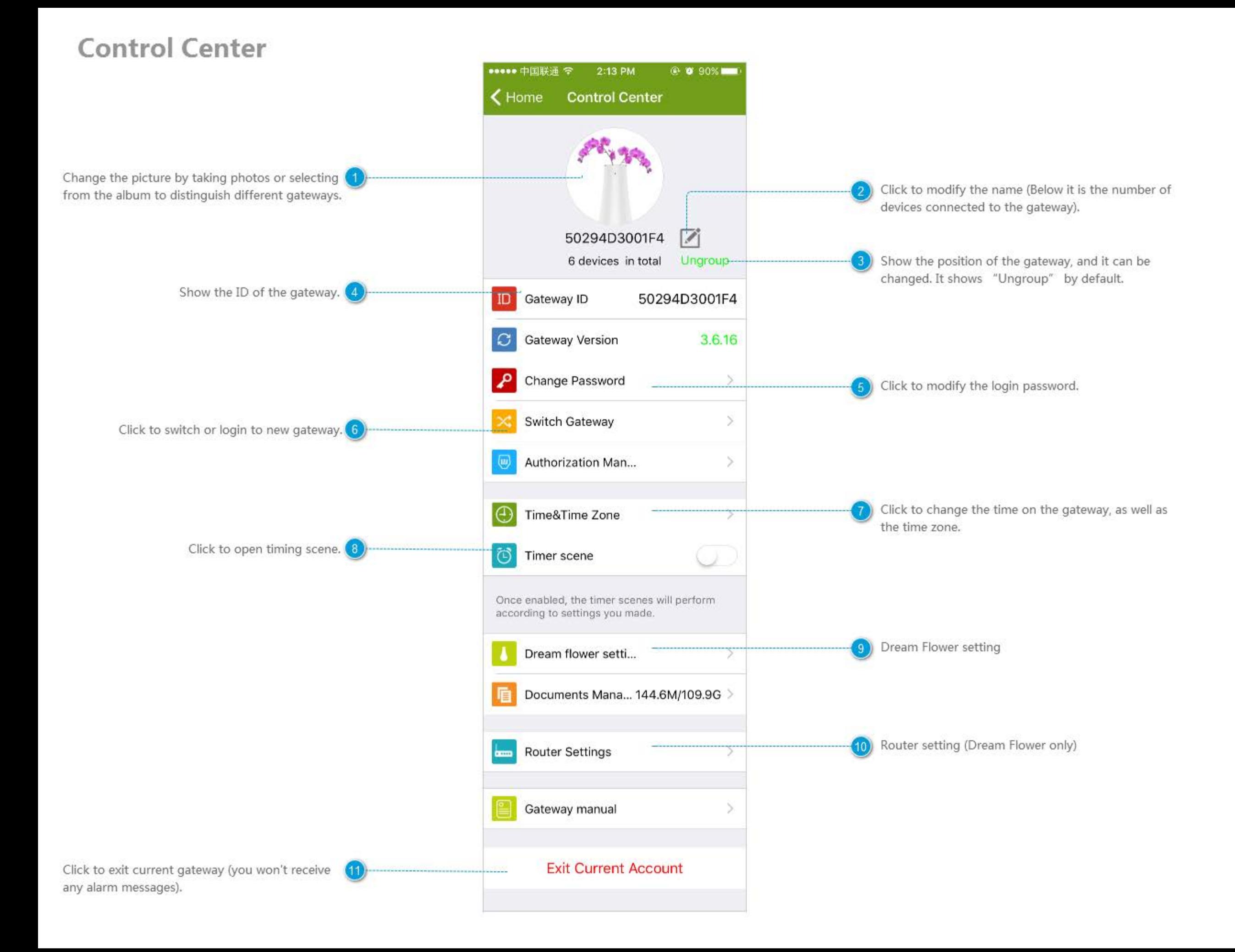

### **Change Gateway Password**

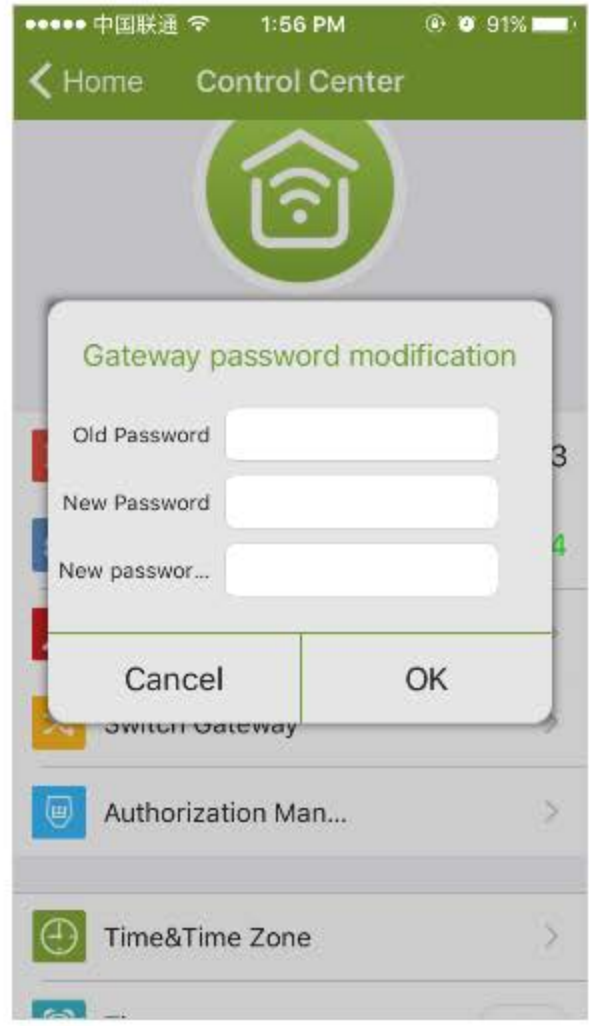

### **Switch Gateway**

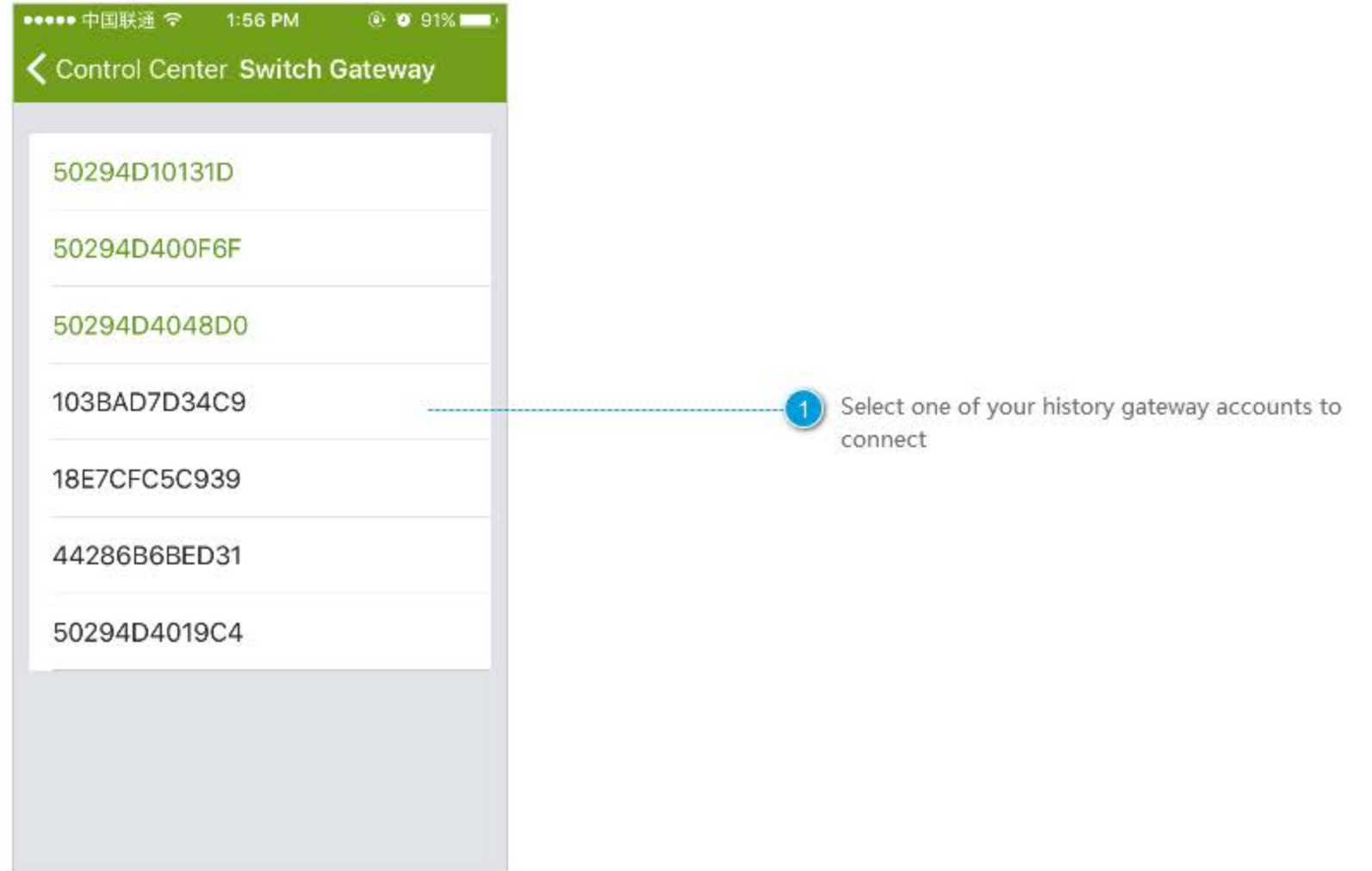

## Time & Time Zone

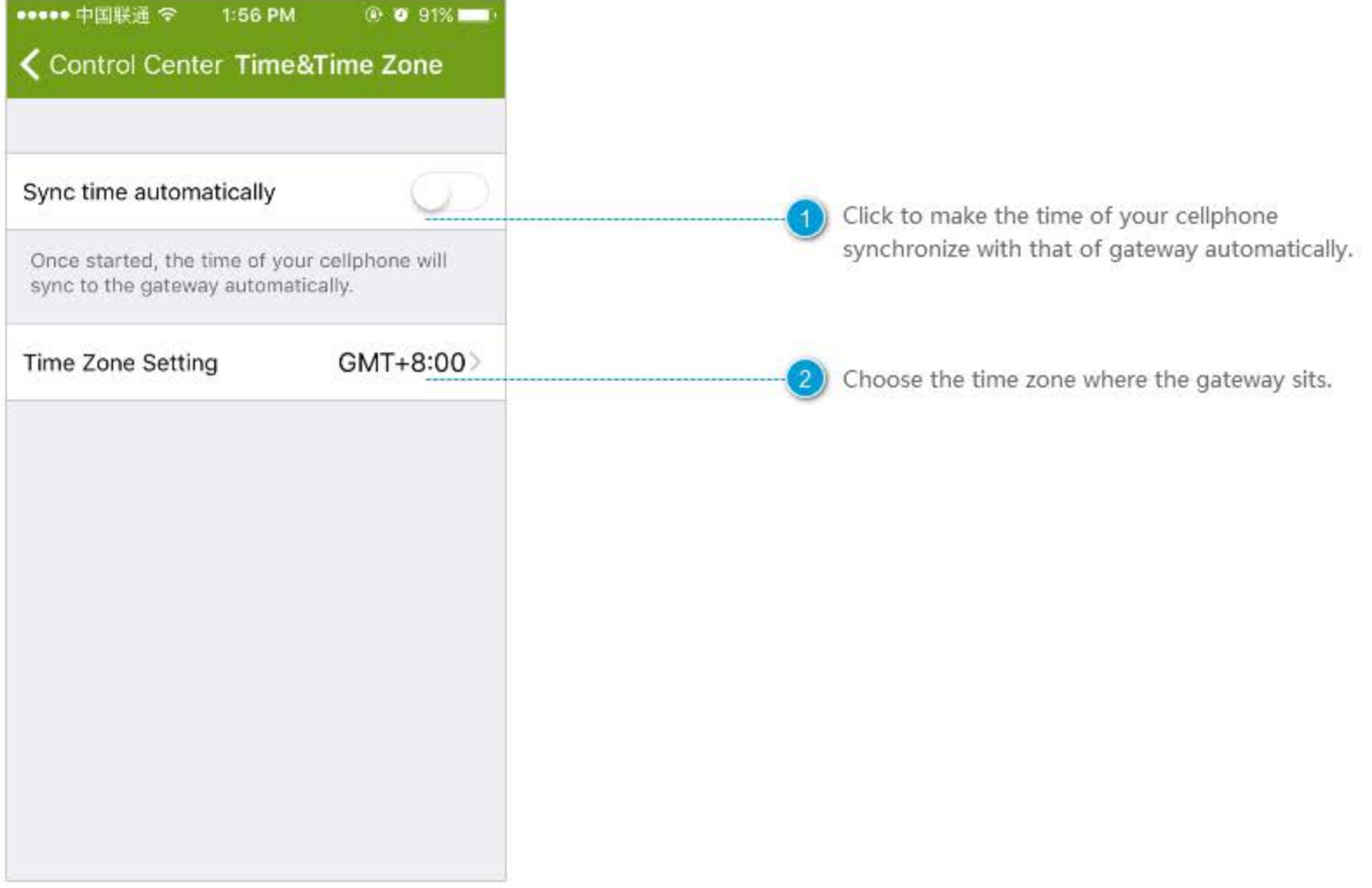

### **Dream Flower Setting**

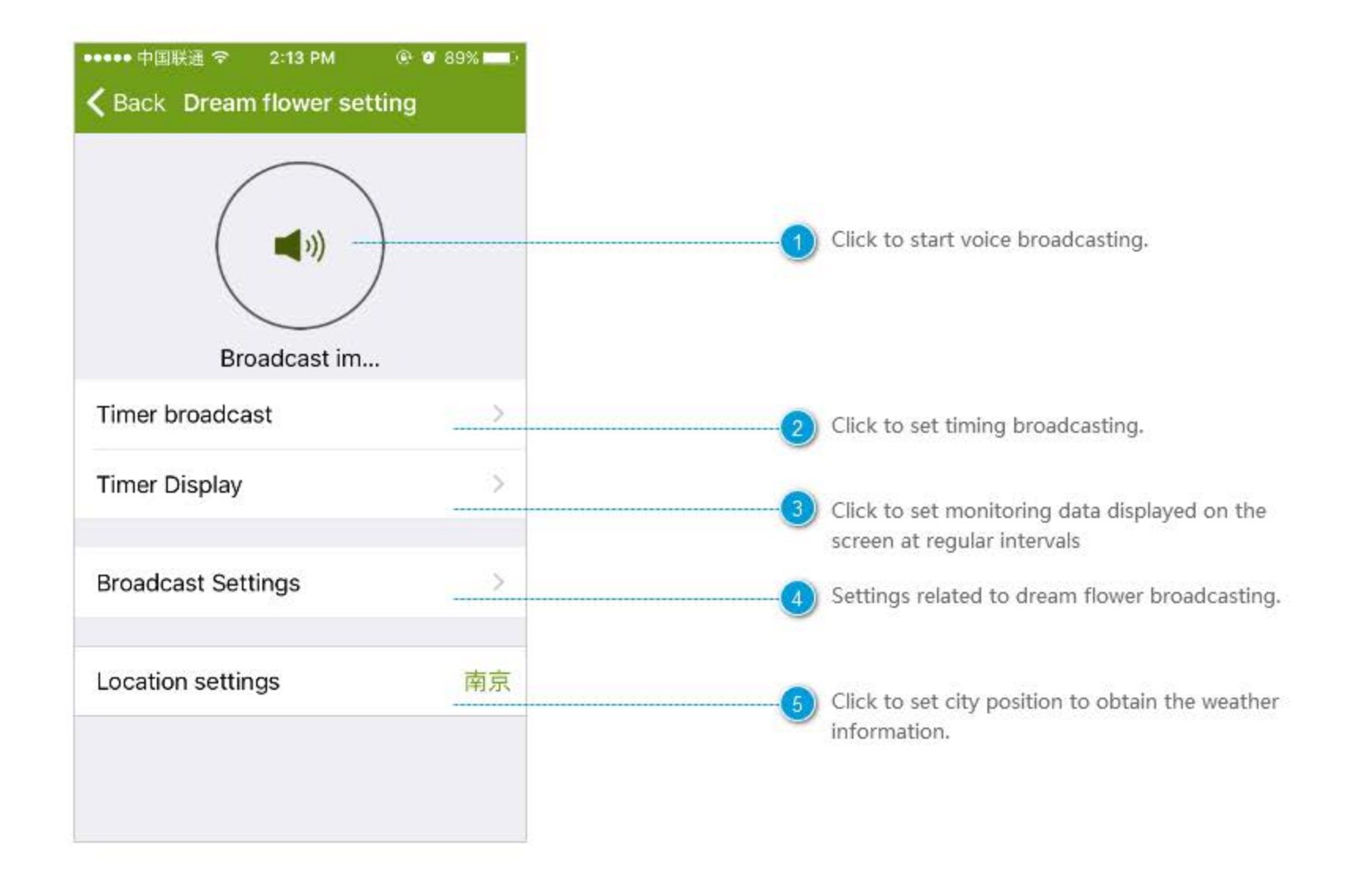

#### **Timer Broadcast**

3)

 $(4)$ 

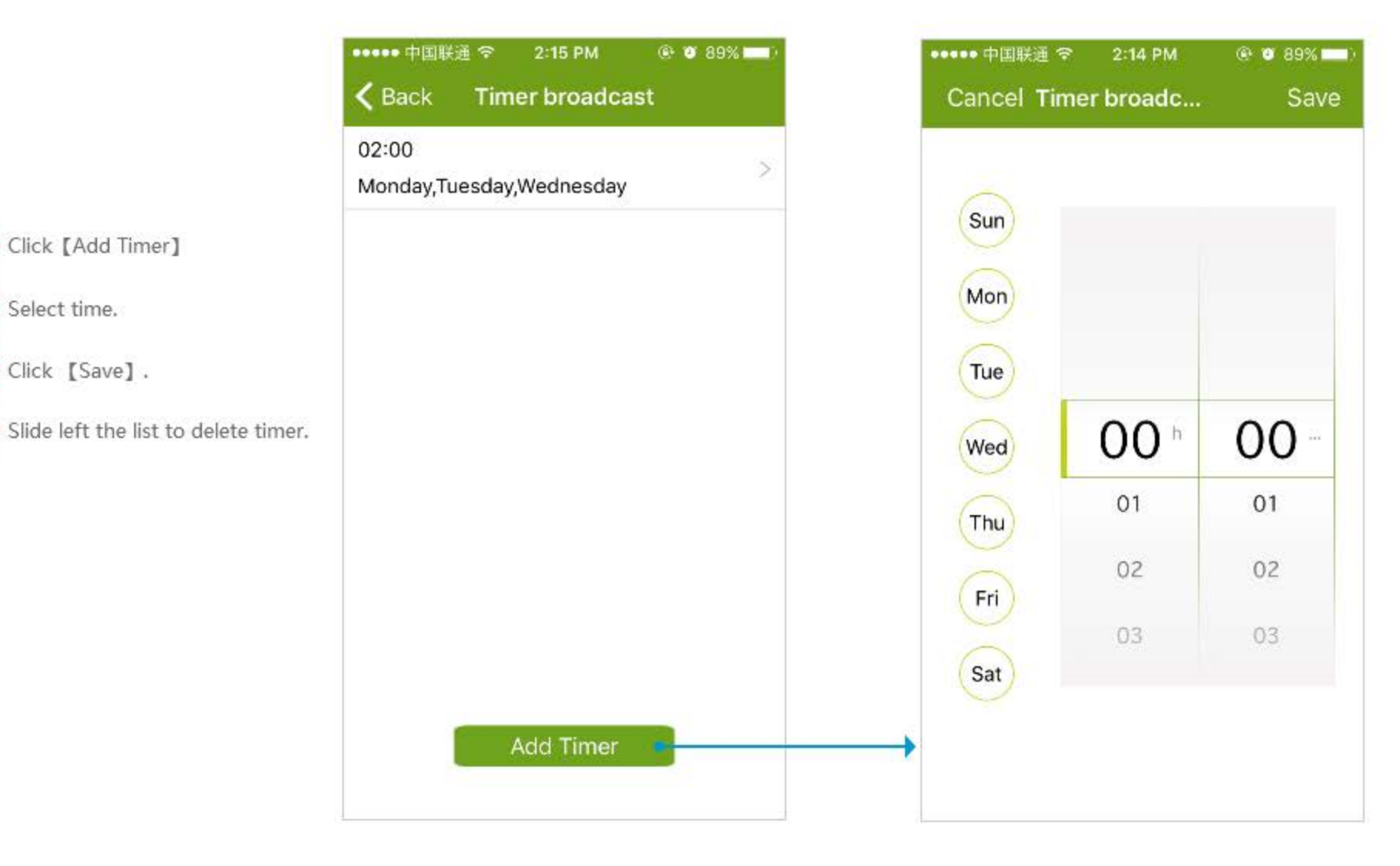

# **Timer Display**

3)

 $\left( 4 \right)$ 

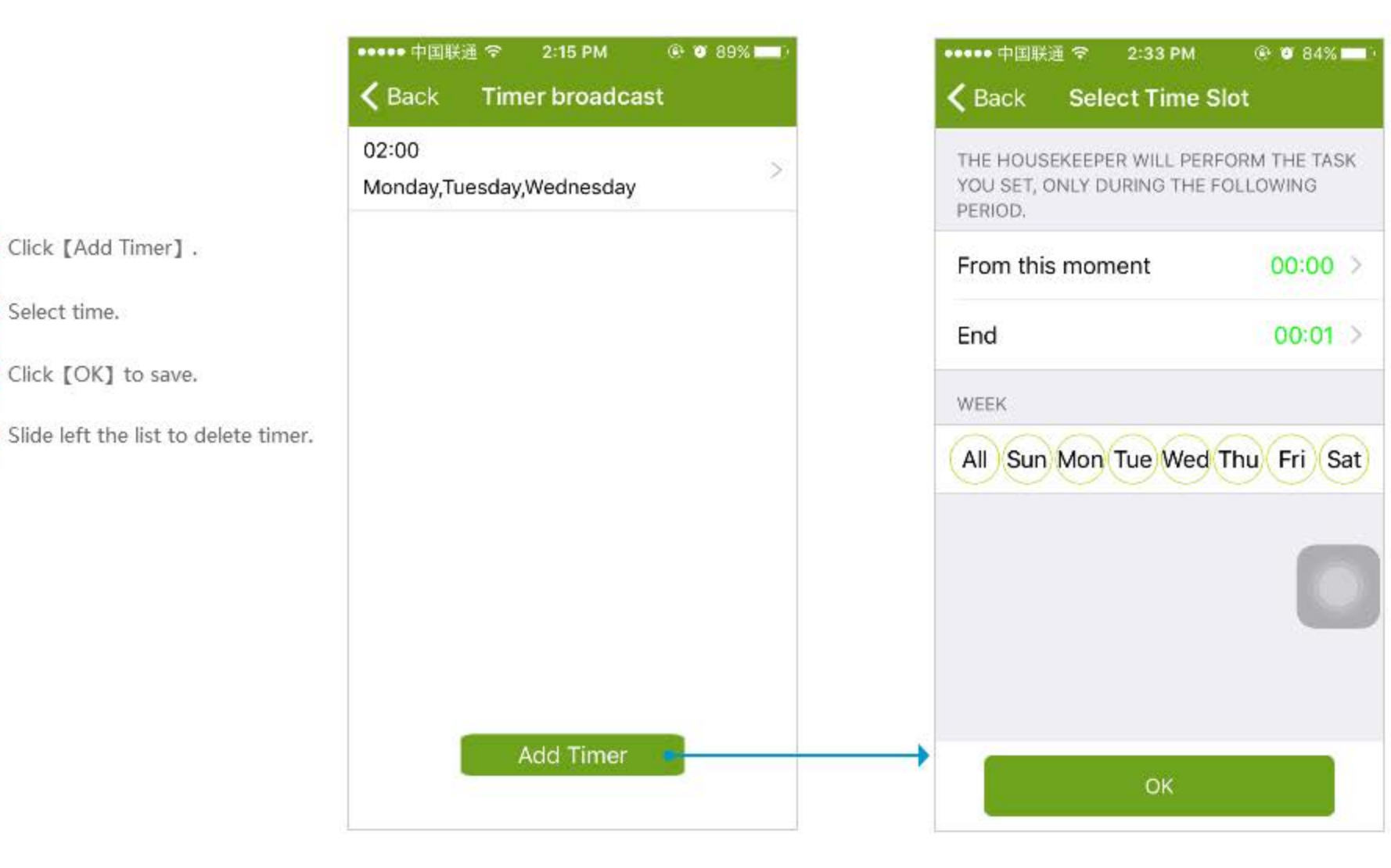

### **Broadcast Volume Settings**

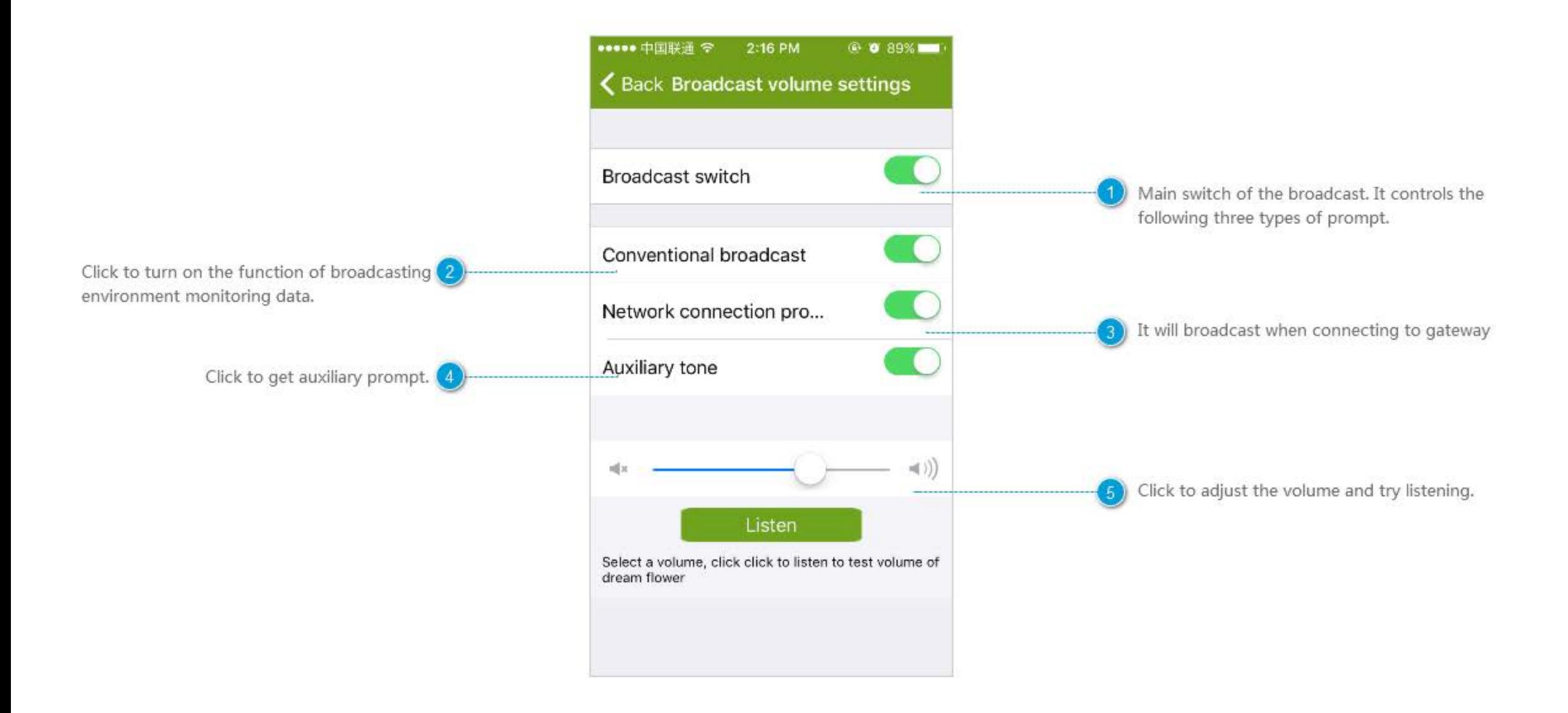

## **Location Setting**

Search city by sliding up and down the list or (1) inputting the city name directly.

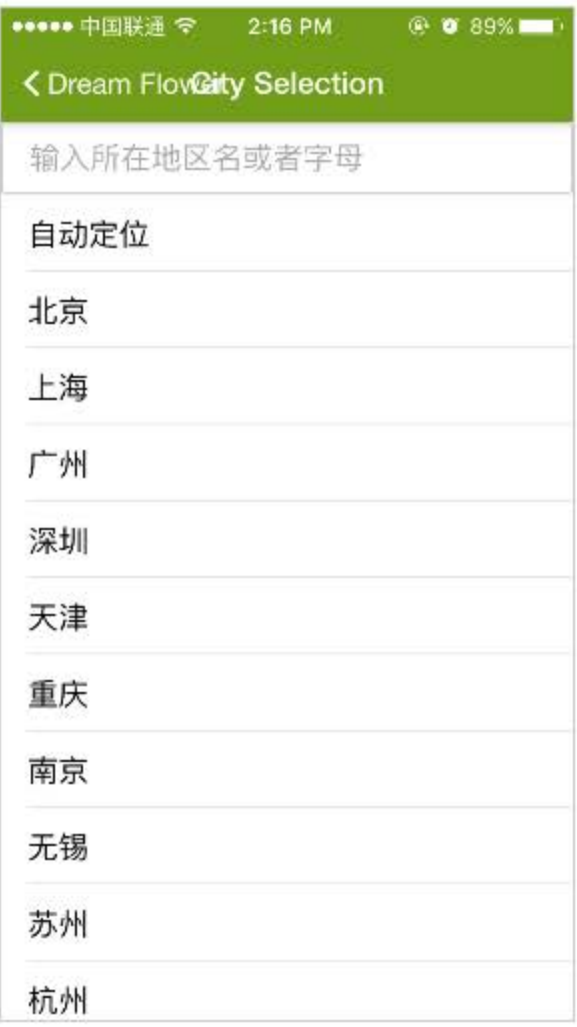

### **Router Setting**

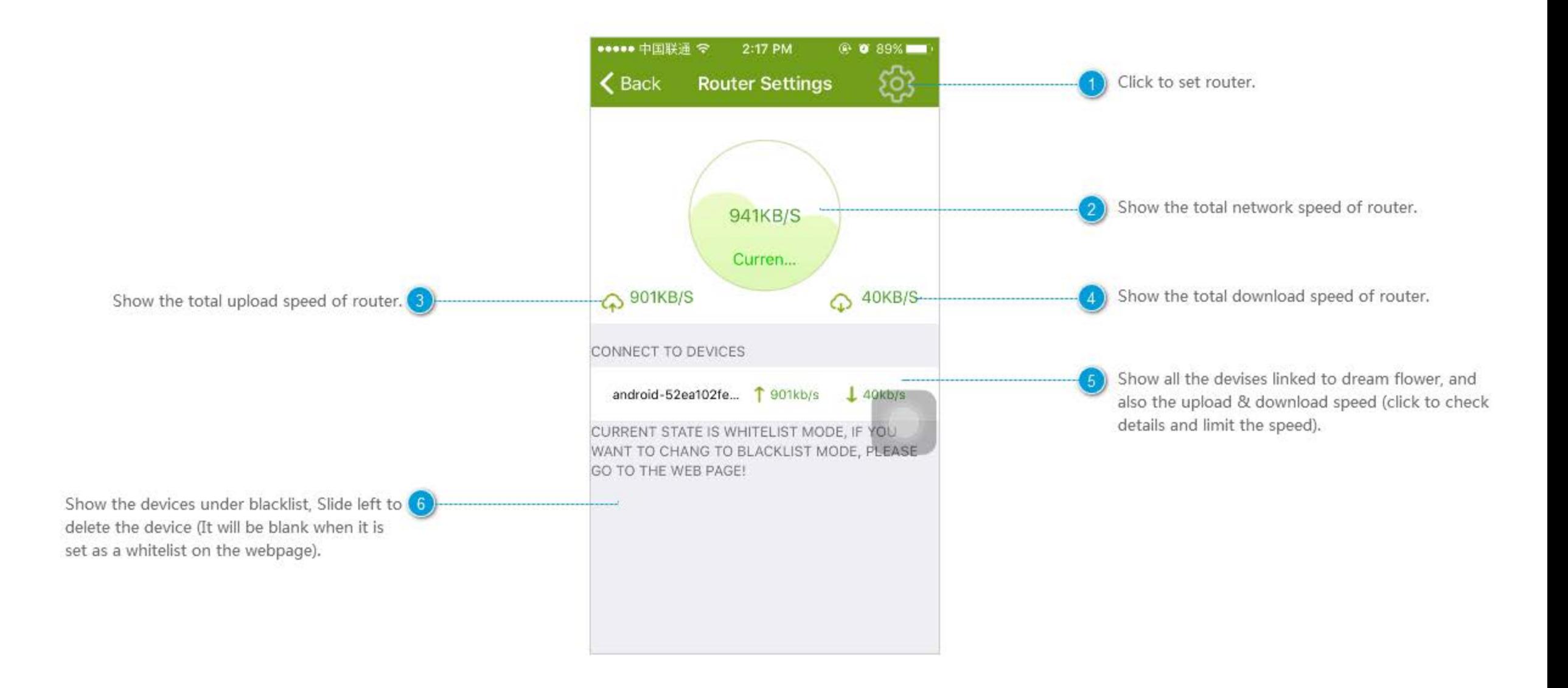

### Setting

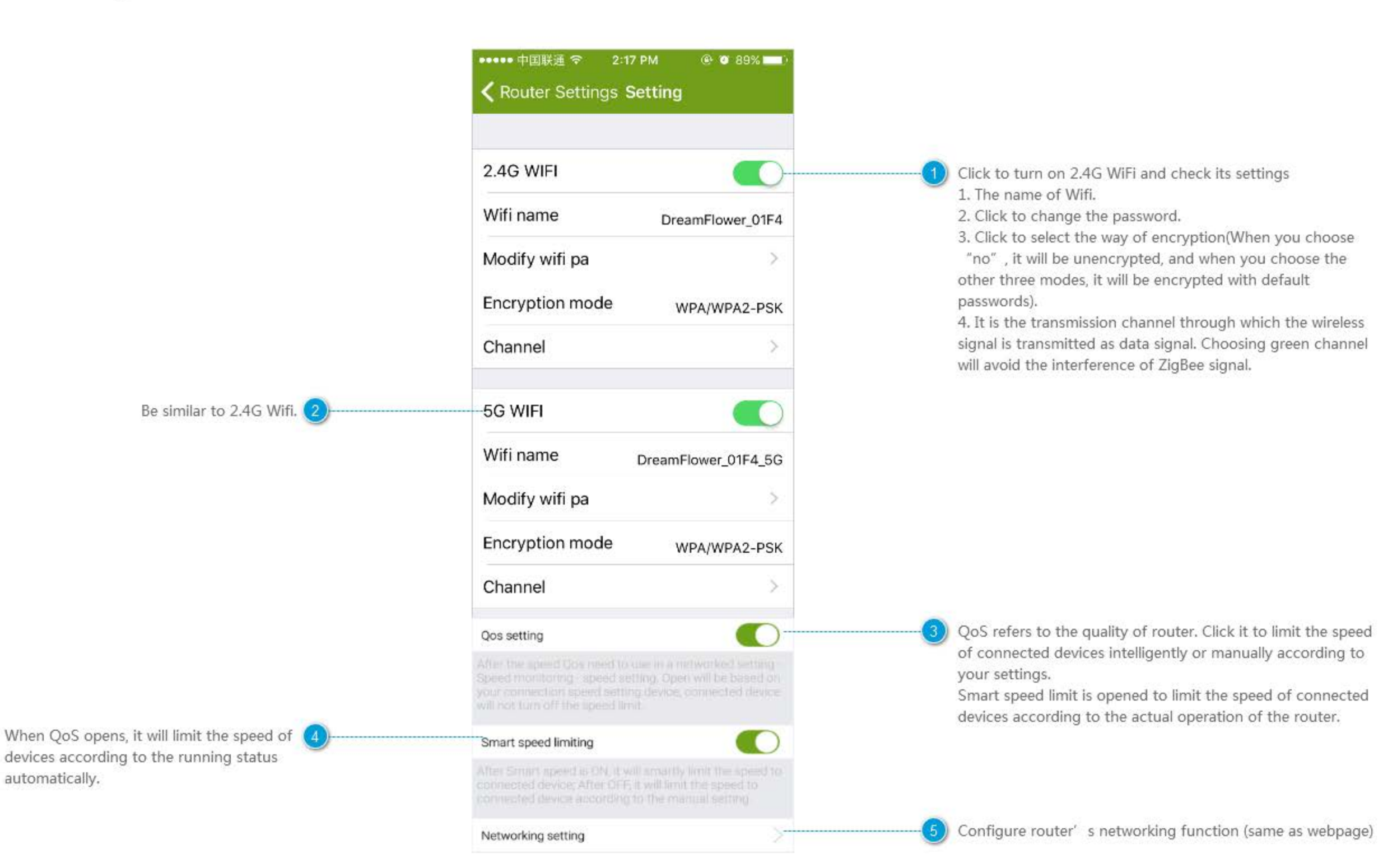

#### Scene

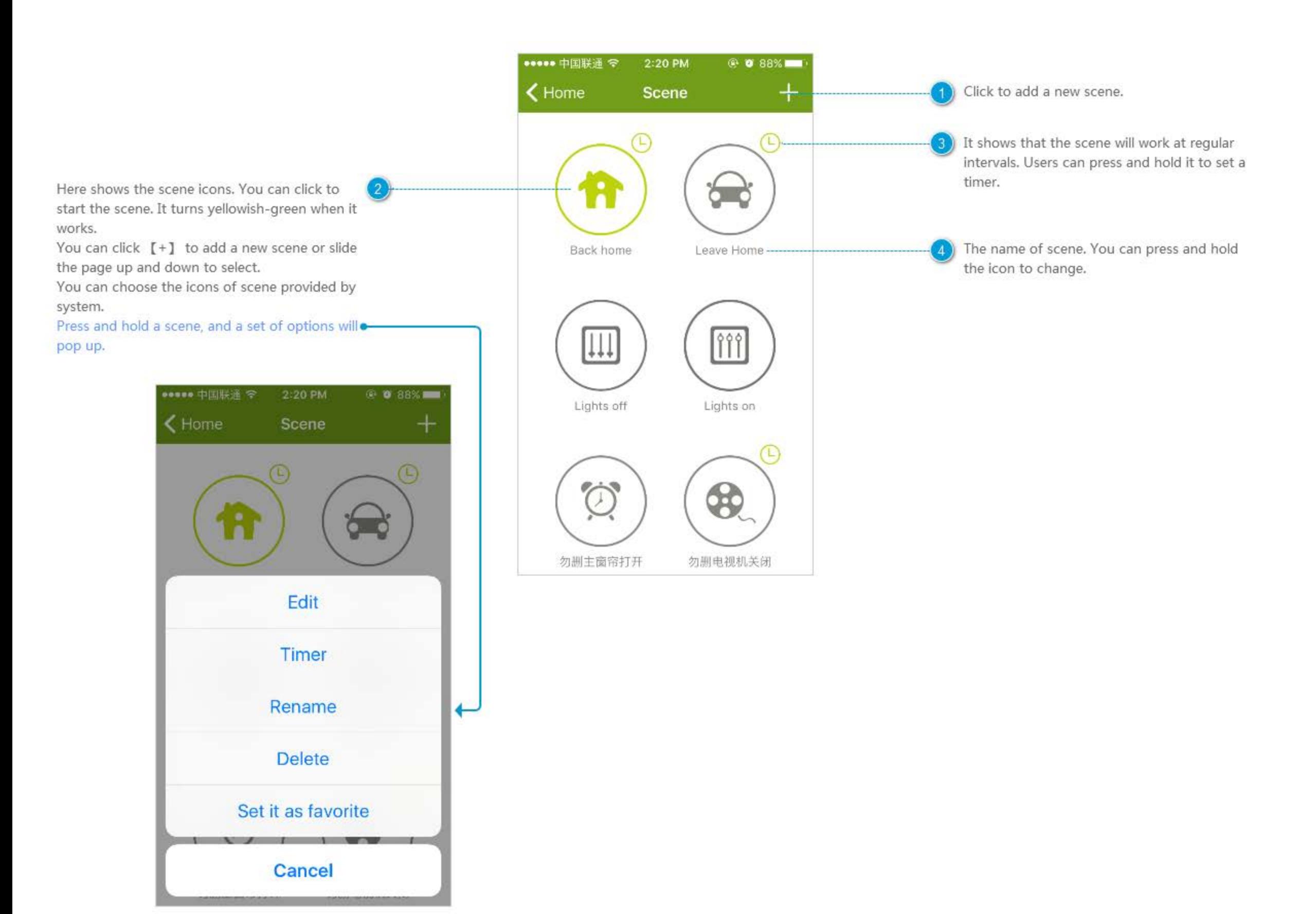

### **Set Scenes**

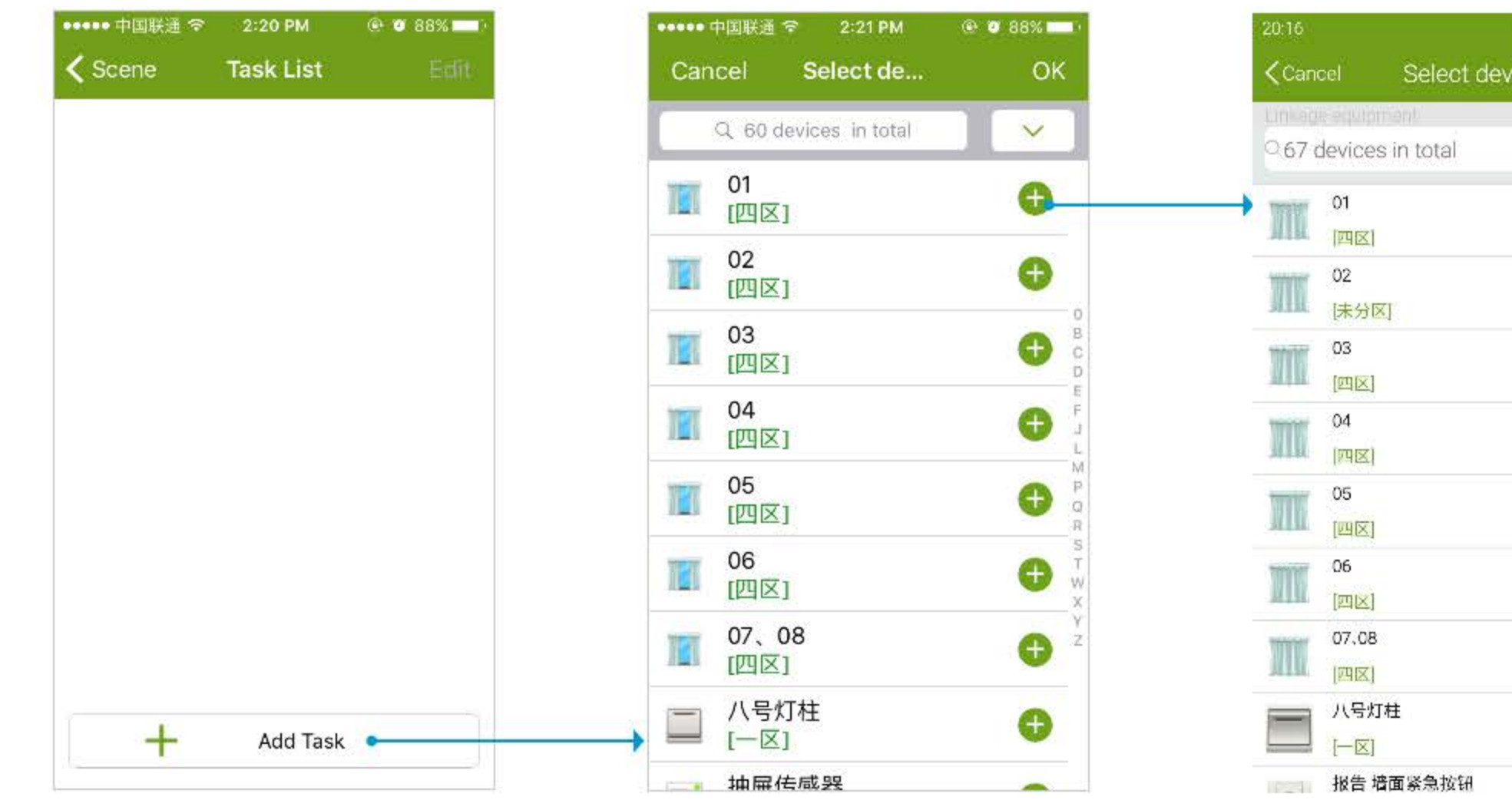

Click to add a new task. 1 I

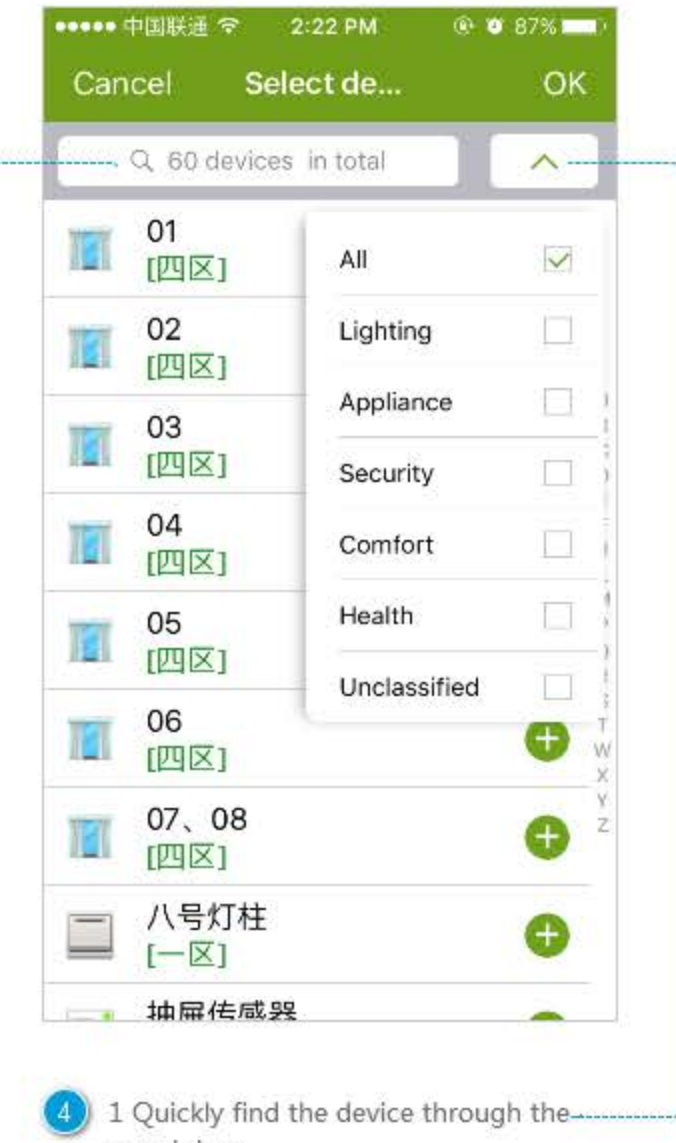

search box. -2 Quickly find the device through device filtering.

 $Click$   $[+]$  to add the device(The same (2) equipment can be chosen to add multiple times).

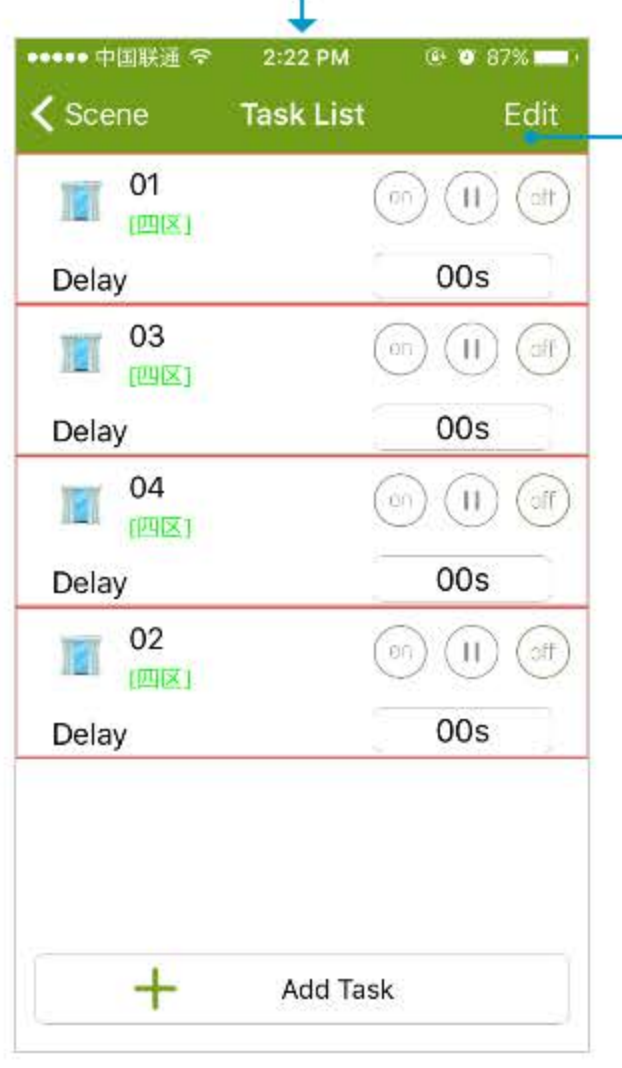

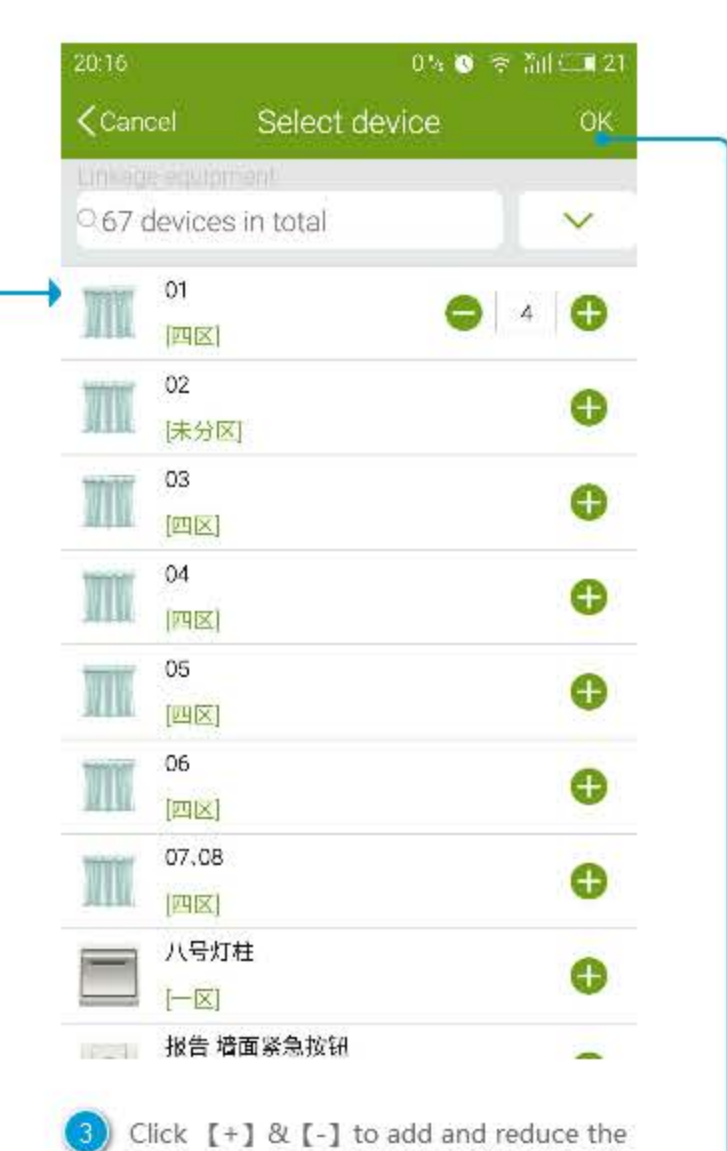

number of devices, and then click [OK]

to save the setting.

21:39 22  $0.5$   $\bullet$   $\bullet$   $\frac{1}{101}$   $\bullet$  58 <Add Rules Task List Save  $\widehat{\xi_{\mathcal{B}}(\mathbf{r})}$ |走廊| 0 Delay Om Os 前台三路照明开。  $\left(\frac{1}{\sqrt{2}}\right)$ [走廊] Ē ● Delay Om 20s

Set the device one by one. 1 Click the shortcut on the right to choose the device.

2 Click device list to edit more settings.

3 Delay: delay the start time.

4 Tasks are executed in order from top to bottom. 5 Click [Edit] on the top right corner to set the whole device list.

Delete unnecessary tasks and arrange order of tasks.

**G** 

1 Click the left button to delete unnecessary tasks

2 Click and hold the right button, and slide up and down to adjust the order of tasks 3 Click [save] to save.

#### **Timer Scene**

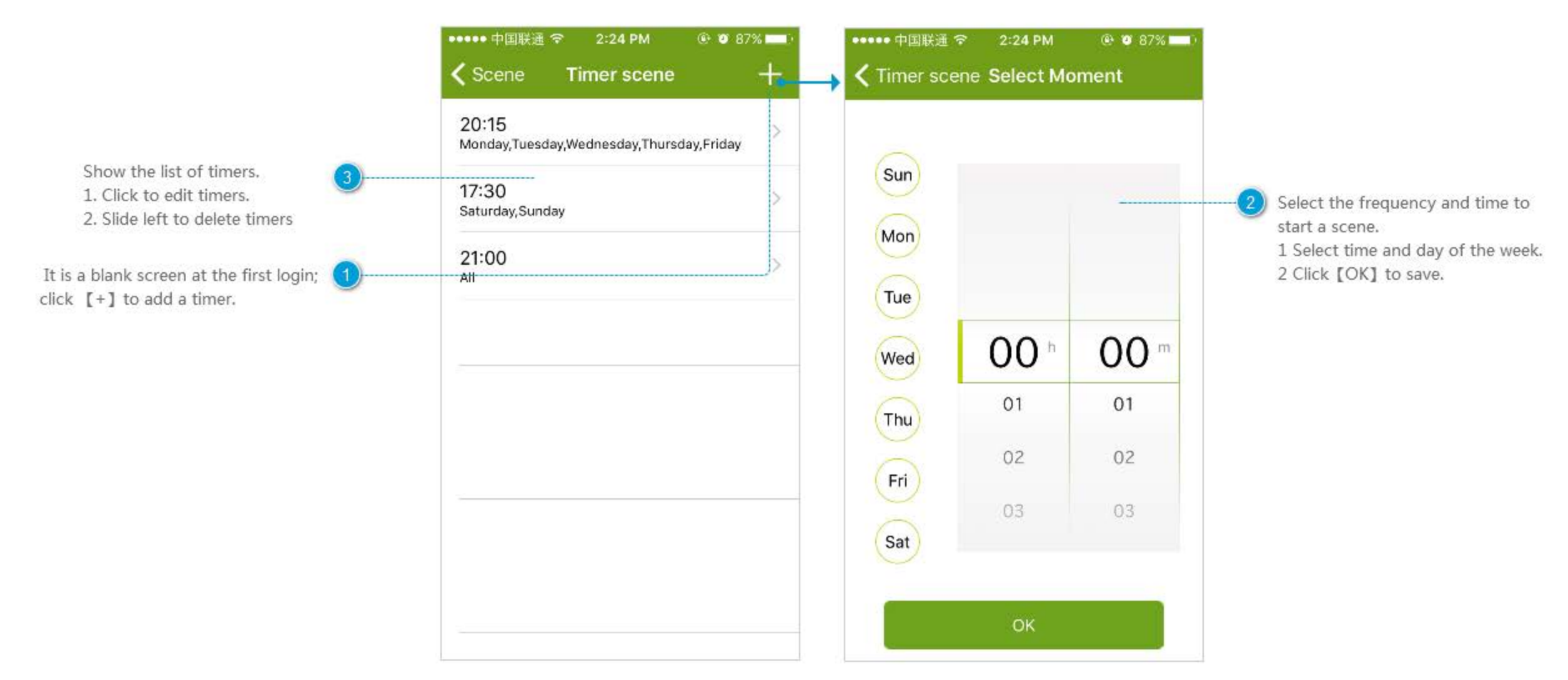

#### **Rename the Scene**

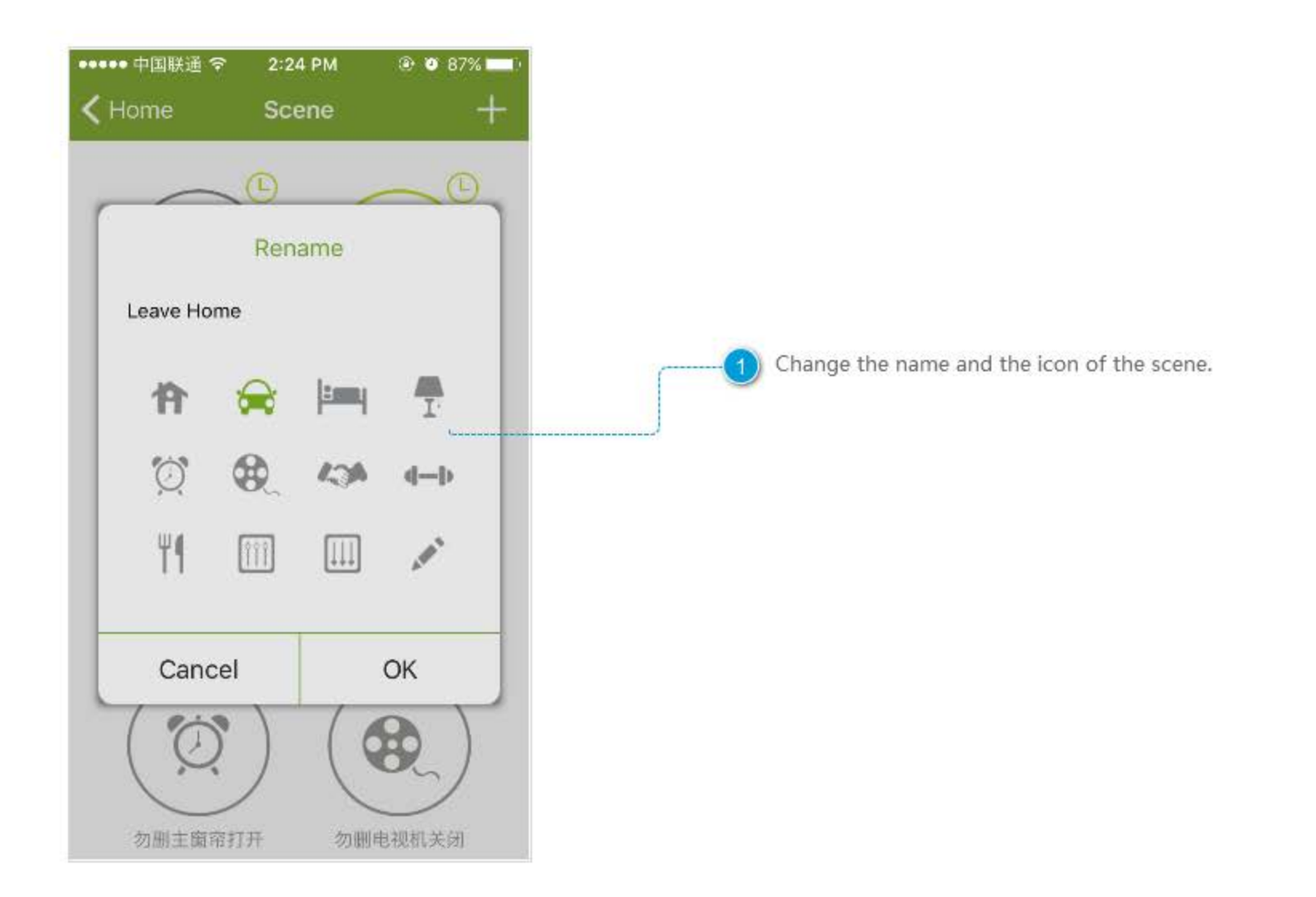

### Delete the Scene

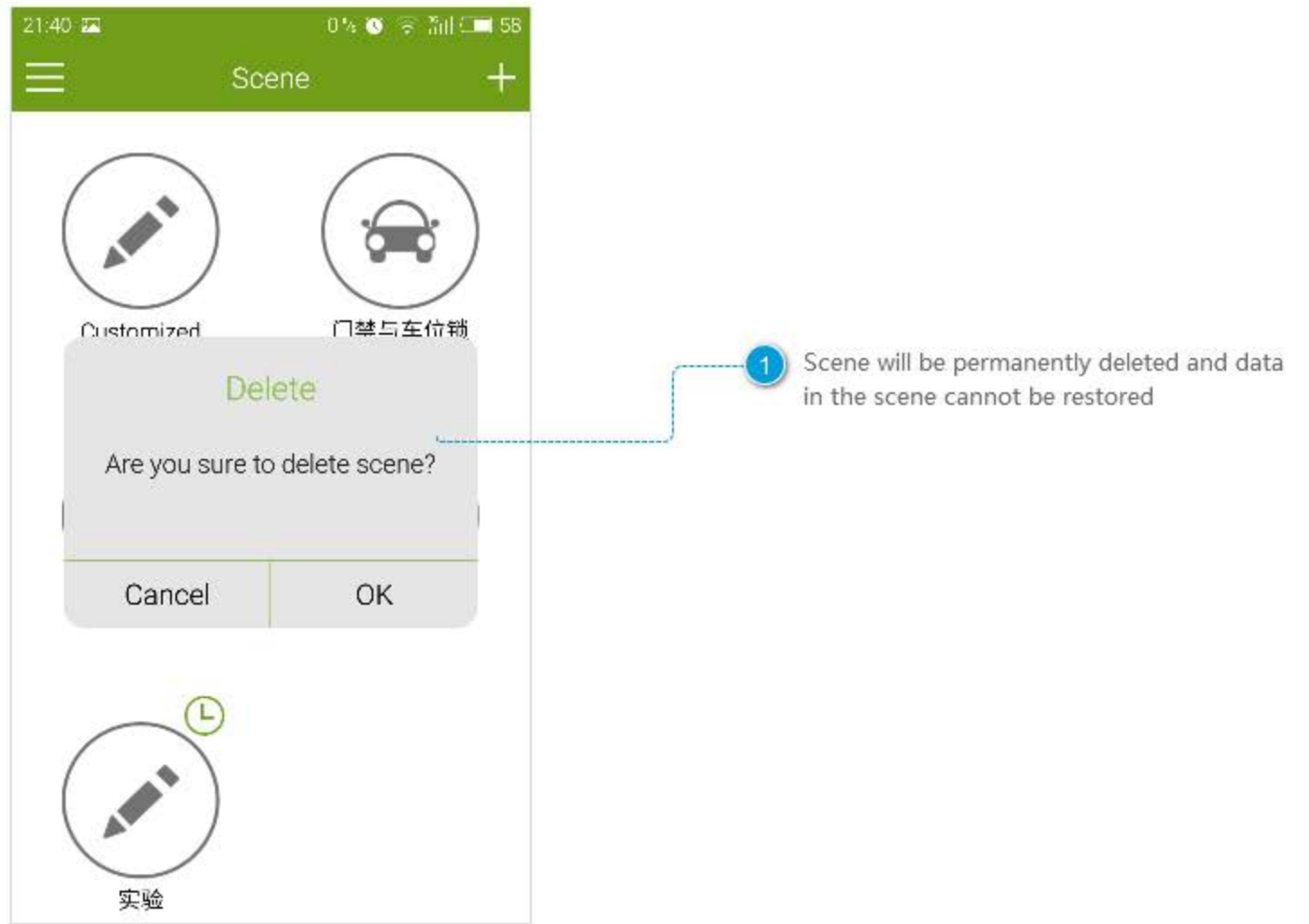

#### **Add Scene**

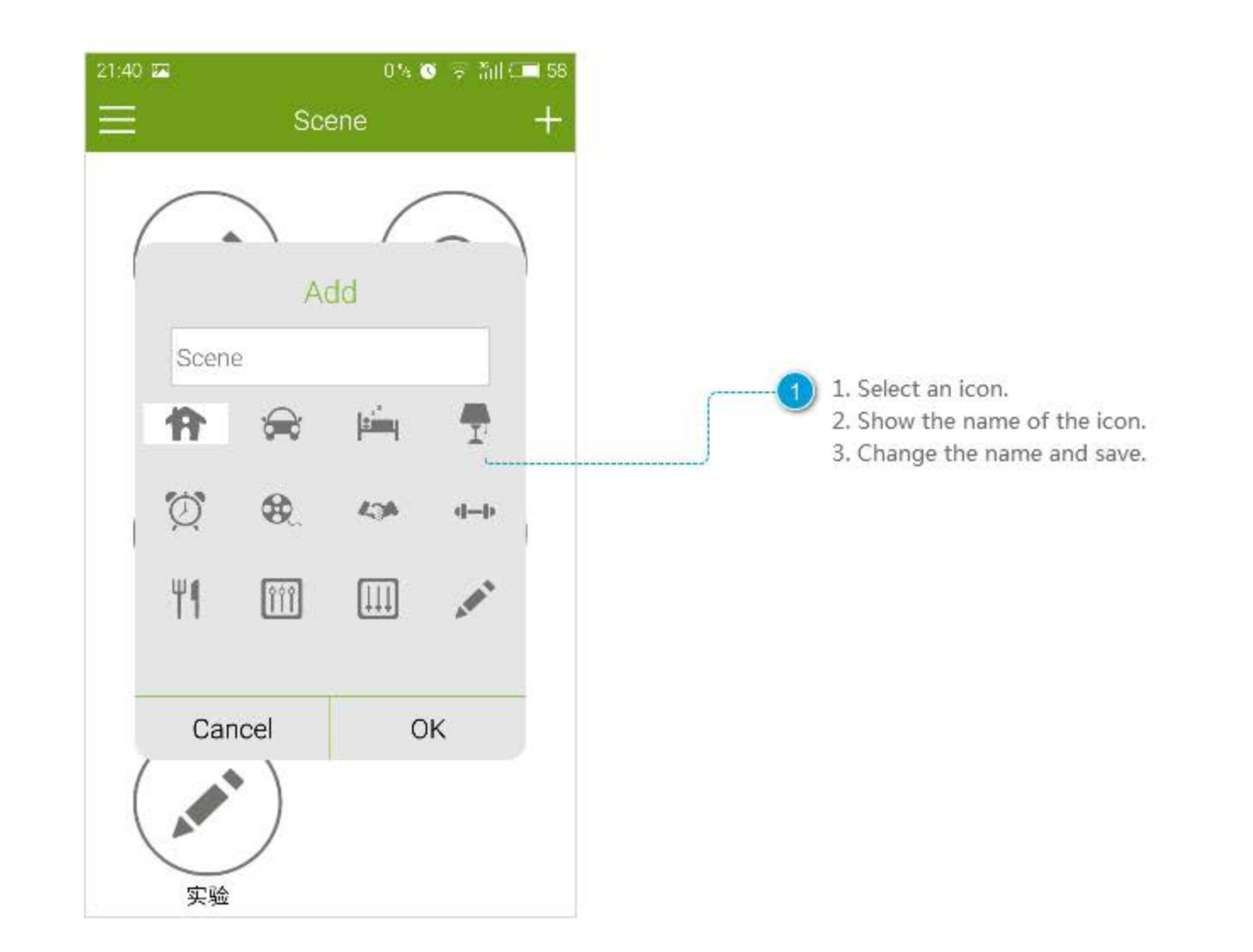

## **Commonly Used Devices**

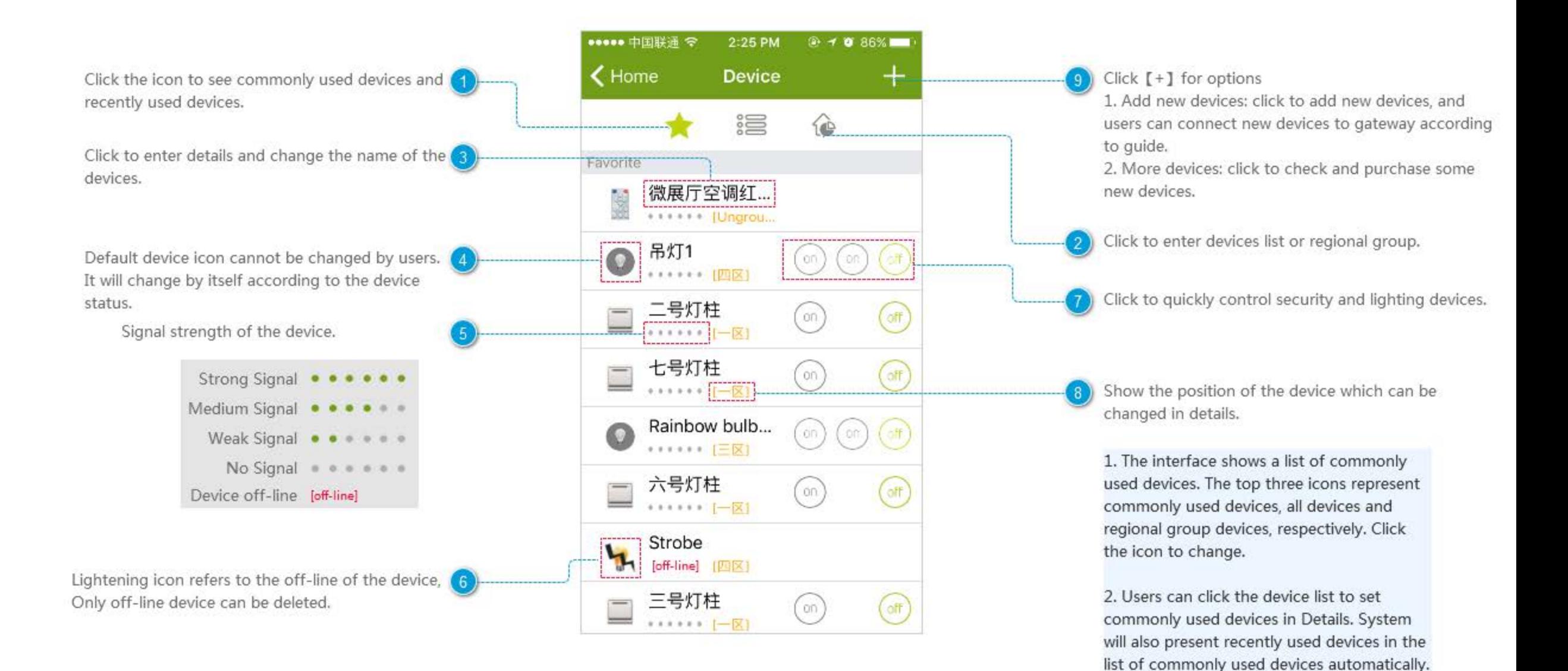

### **All Devices**

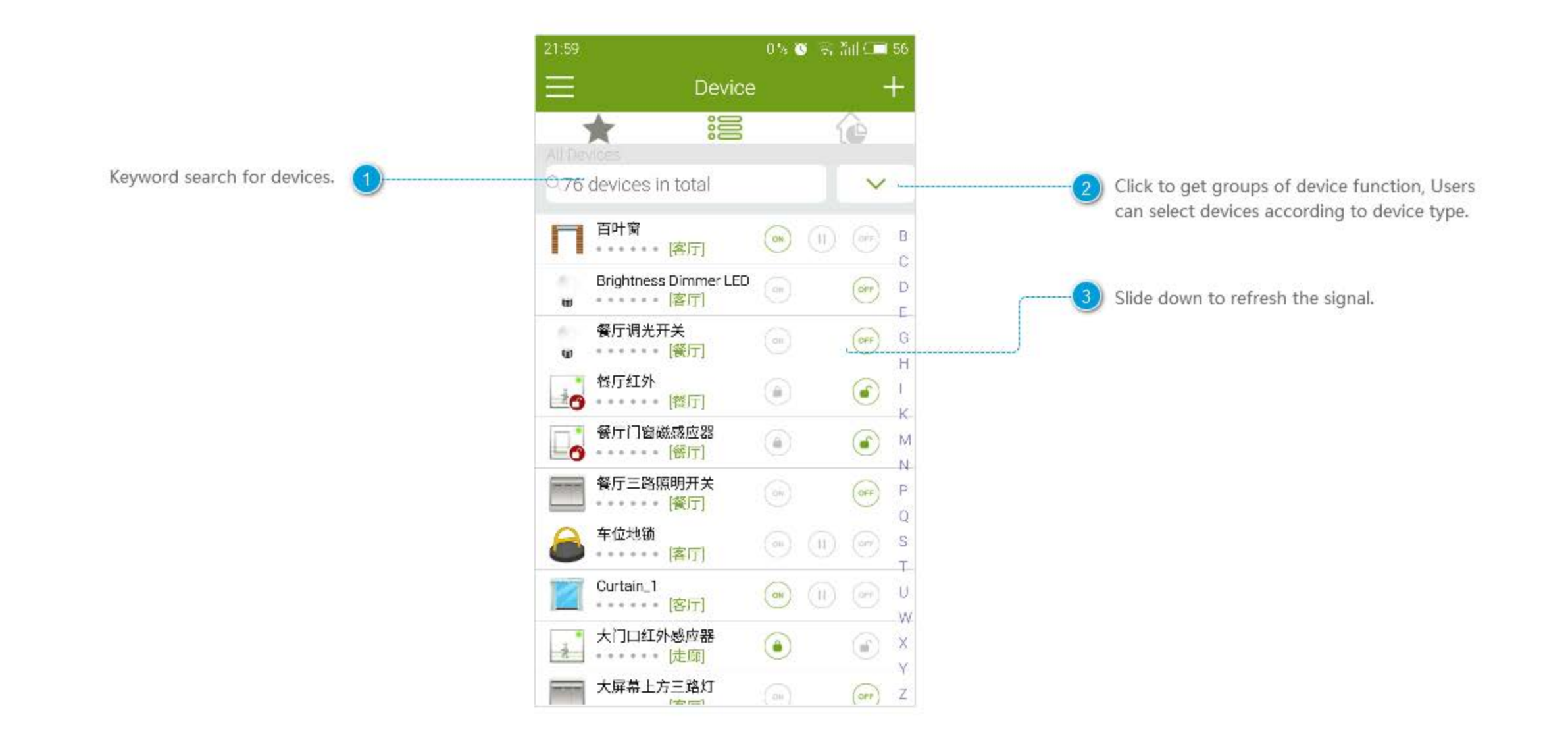

# **Regional Grouping**

6

 $\circ$ 

定

6

 $\Omega$ 

 $\top$ 

Skip

6

 $\circ$ 

ä,

6

 $\circ$ 

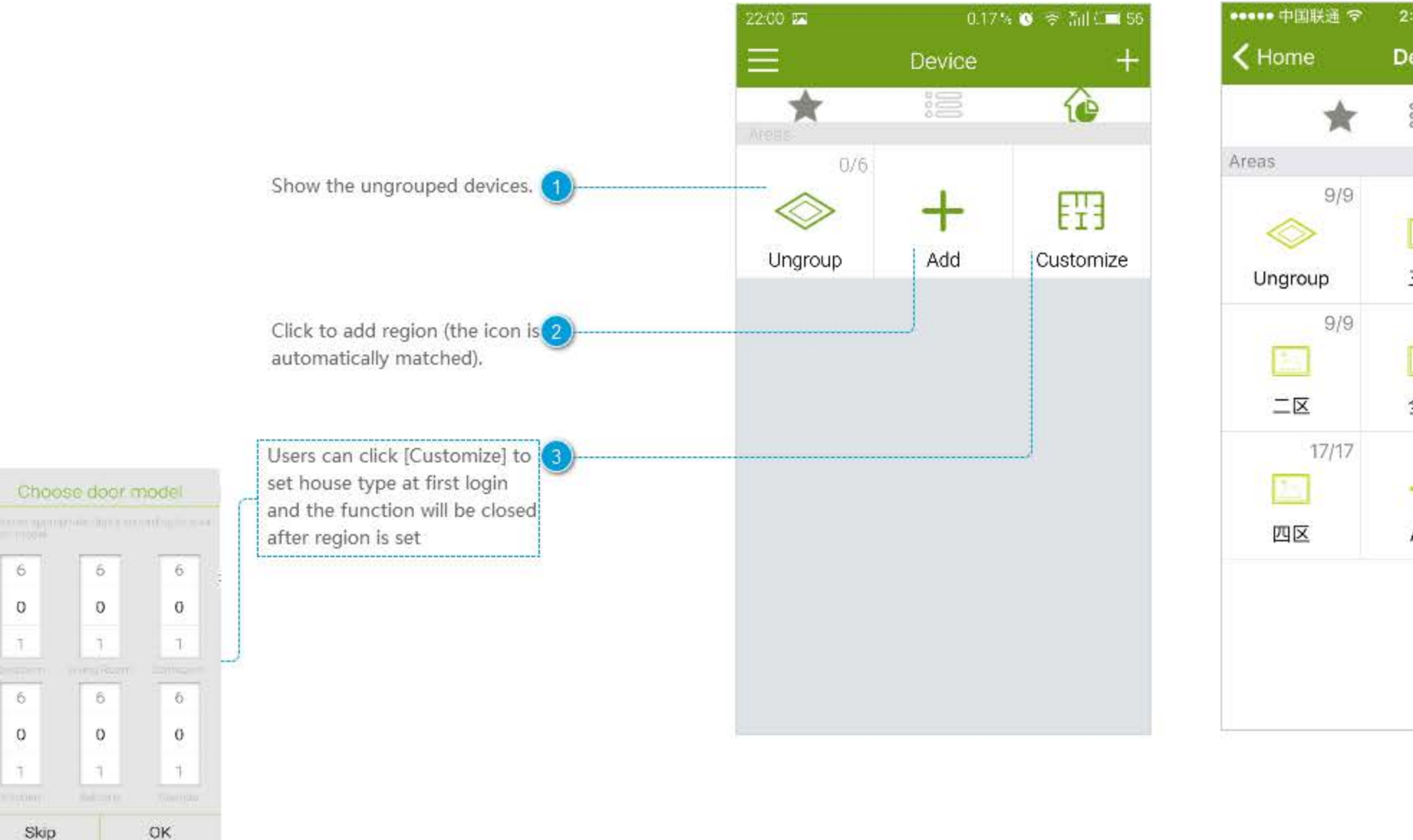

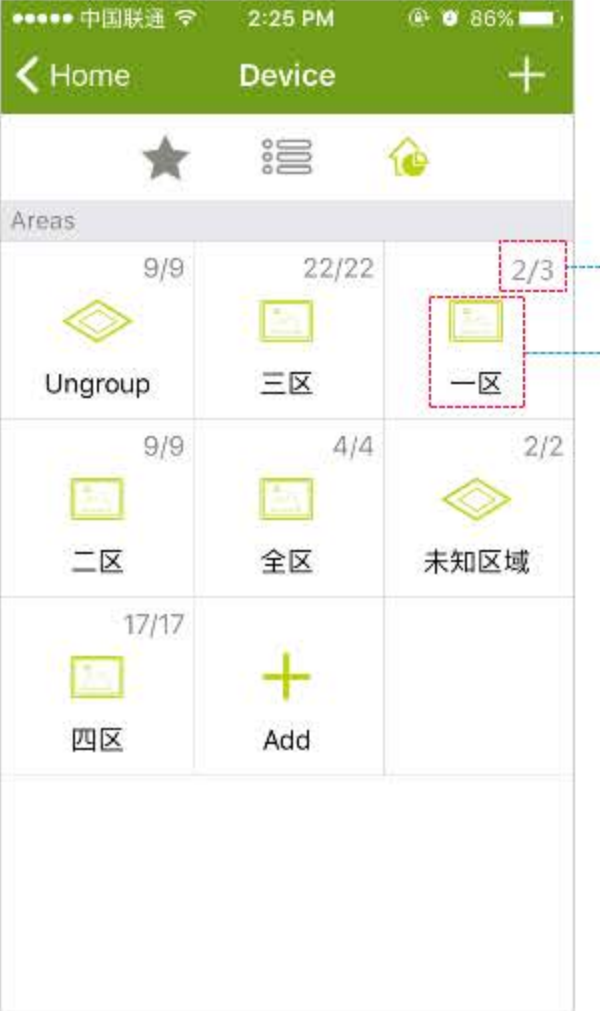

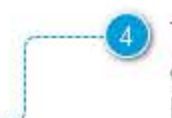

The subscript (2/3) shows that there are 3 devices in the region, two of which are online and the other one is off-line.

Device icon is set by the system automatically according to the keyword of device name. When the device cannot be identified, its icon will be same as that of Ungroup.

### **Set Region**

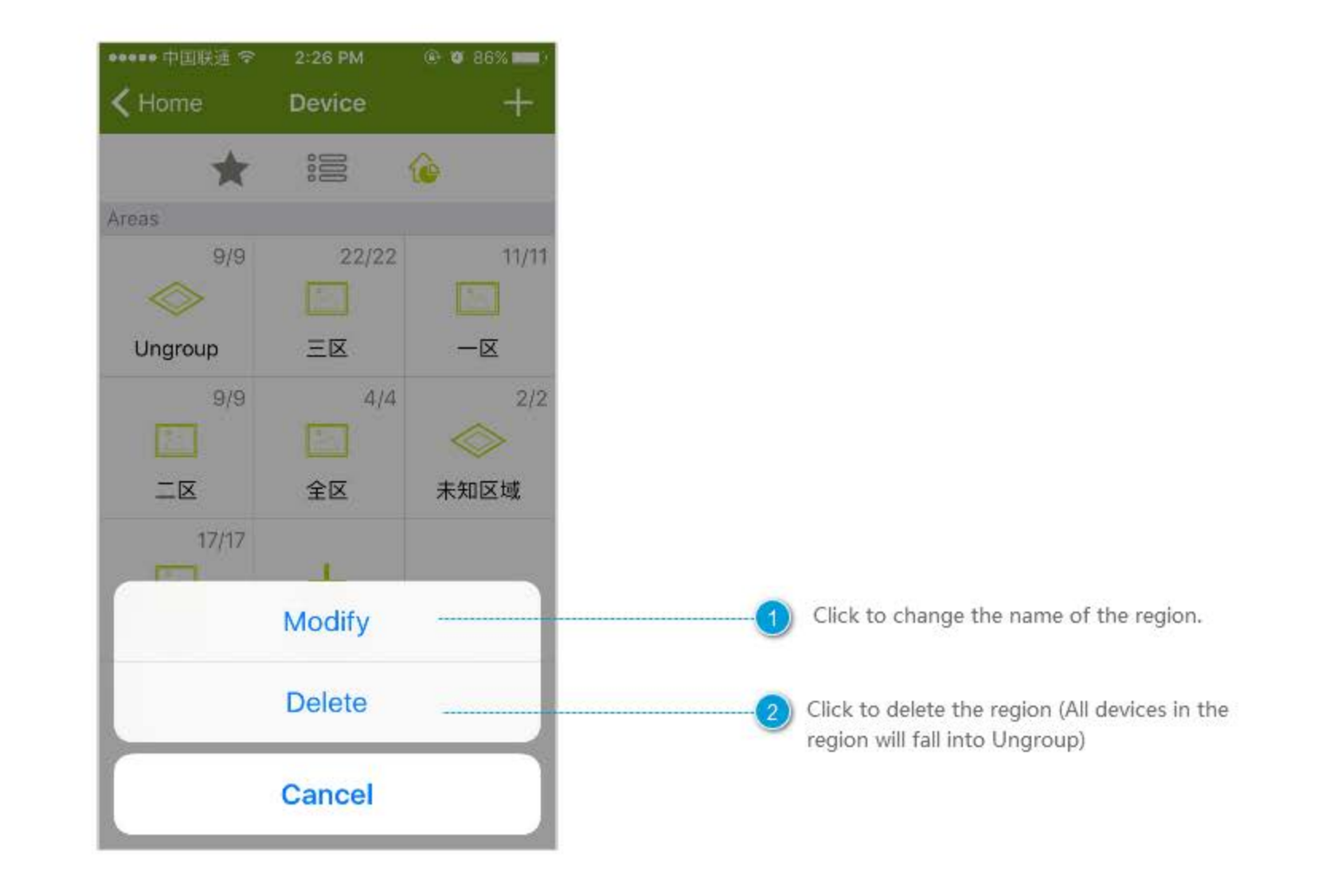

### **Device Details-Rainbow bulb**

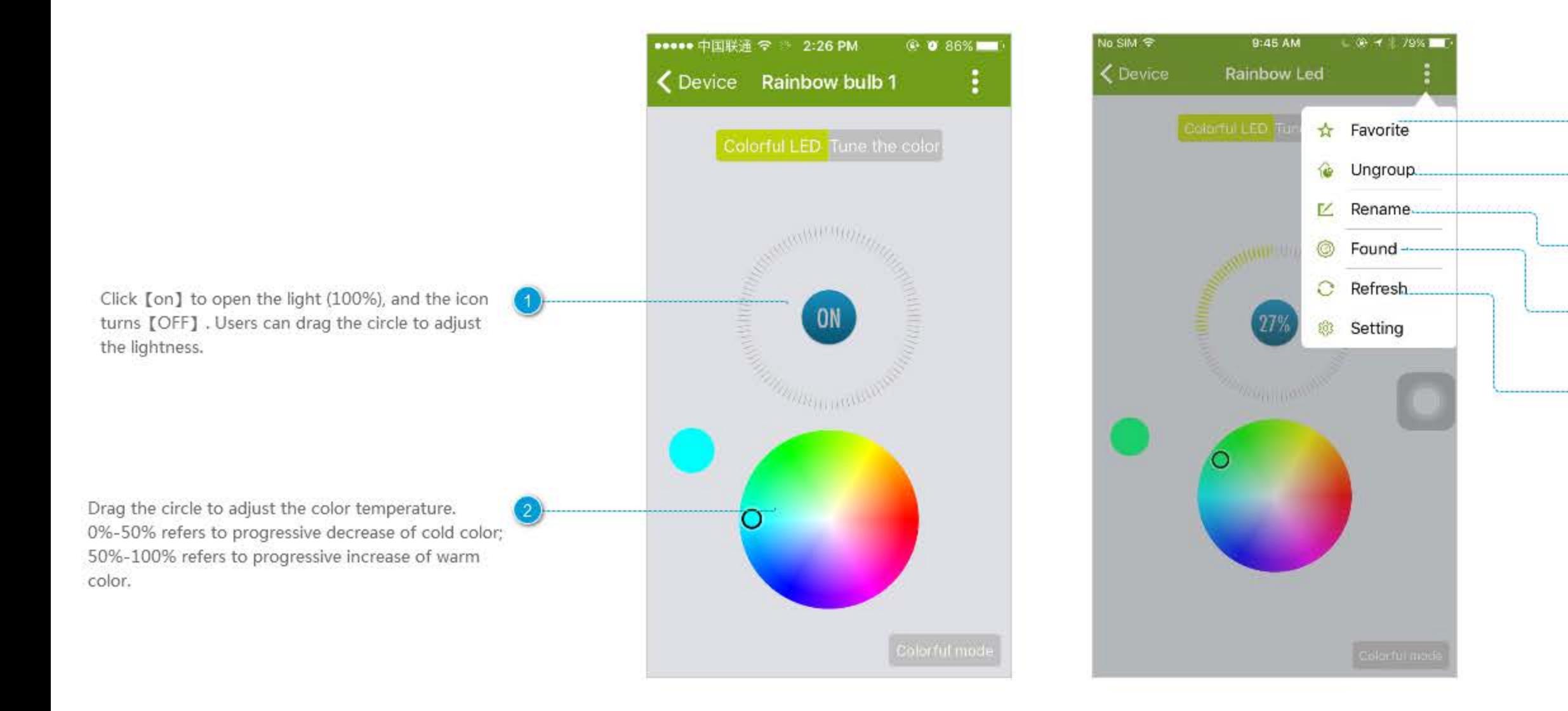

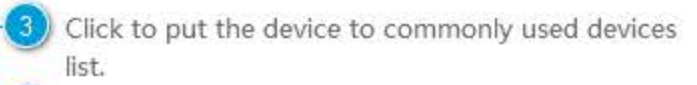

(4) Click to add the device to a region.

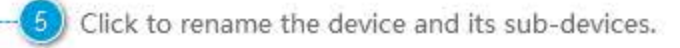

(6) Click the icon and the indicator on the device will flash for 10 seconds. Users can find the device according to the indicator.

![](_page_28_Picture_6.jpeg)

Click to refresh the signal.

### Device Details-Smart Water Leakage Sensor

![](_page_29_Picture_1.jpeg)

## **Device Details-Air Quality**

![](_page_30_Figure_1.jpeg)

### Housekeeper

Housekeeper sets a rule to perform some actions automatically. The rule includes trigger events and constraints. When trigger events are triggered and meet constraints, housekeeper will perform some actions.

It's a simple example of housekeeper rules. Users can create rules in accordance with the similar procedure.

![](_page_31_Figure_3.jpeg)

![](_page_31_Figure_4.jpeg)

### **Add Rules**

The name of the rule is required. It can be changed after the usage of the rule, and it is modified.

Click to set constraints. Only when trigger events meet the constraints after being triggered, the housekeeper will perform the following tasks. Note:

3

1. It can be empty.

2. When users set the second constraint, a prompt box will pop up to remind users to set the relationship between the two constraints, such as "and", "or".

![](_page_32_Picture_33.jpeg)

### **Trigger Event**

![](_page_33_Figure_1.jpeg)

![](_page_33_Picture_127.jpeg)

![](_page_33_Picture_128.jpeg)

Set restricted condition Execute Task

2Task

Eietüle'

Message Notification

#### Constraint

![](_page_34_Picture_1.jpeg)

Select one or more scenes, and when the selected scenes are activated, the constraint is met. 1. select one or more scenes. 2. Click [OK] to save settings.

0.51% ● 高温LIME 54

 $\circledast$ 

高家

2:09 02

KRestricte. Select Scene

then restricted condition is established.

R

回家

Choose one scene or more, if chosen scene is active,

3. If a user select [Back Home] and [Dining], any one of which is activated, the Execute Task constraint is met.

Select a sensor and corresponding state change or change of monitored data as constraint. (similar to trigger event).

3) Select time period and day of week as trigger event. 1 Select a start time.

2 Select an end time. (When the end time is earlier than the start time, it shows the next day).

by default). 4 Click to save settings. ...

![](_page_34_Picture_8.jpeg)

![](_page_34_Picture_9.jpeg)

(4) When a user set more than one constraint, a prompt box will pop up to remind the user to set their relationship.

"And" means that the task will be carried out when all constraints are met. "Or" means that the task will be carried out when any one of constraints is met. Click [OK] to enter constraint interface.

![](_page_34_Picture_12.jpeg)

(5) Click to switch the relationship among constraints.

# Finding

![](_page_35_Picture_16.jpeg)

set [NFC] scene to control the scene or quickly.

set [WiFi] scene. The scene or device will hen it connects to or disconnects from a lar WiFi.

![](_page_36_Figure_1.jpeg)

#### Shake

![](_page_37_Picture_1.jpeg)

![](_page_38_Figure_1.jpeg)

![](_page_39_Figure_1.jpeg)

#### Select Wifi

![](_page_40_Figure_1.jpeg)

Select a scene as precondition, such as "Leave  $\bigcirc$ Home" scene, which means only when the current scene is "Leave Home", corresponding task will be performed.

# Setting

![](_page_41_Picture_1.jpeg)

## **Voice Prompt**

Click the button on the right to turn on or turn off the voice prompt and click Speed to set the speed of voice prompt.

![](_page_42_Picture_2.jpeg)

#### Camera

![](_page_43_Picture_1.jpeg)

#### **Monitor Screen**

![](_page_44_Figure_1.jpeg)